# **IPA 動作環境**

以下の動作環境に沿った OS、プログラムを使用されているかご確認ください。

#### Windows

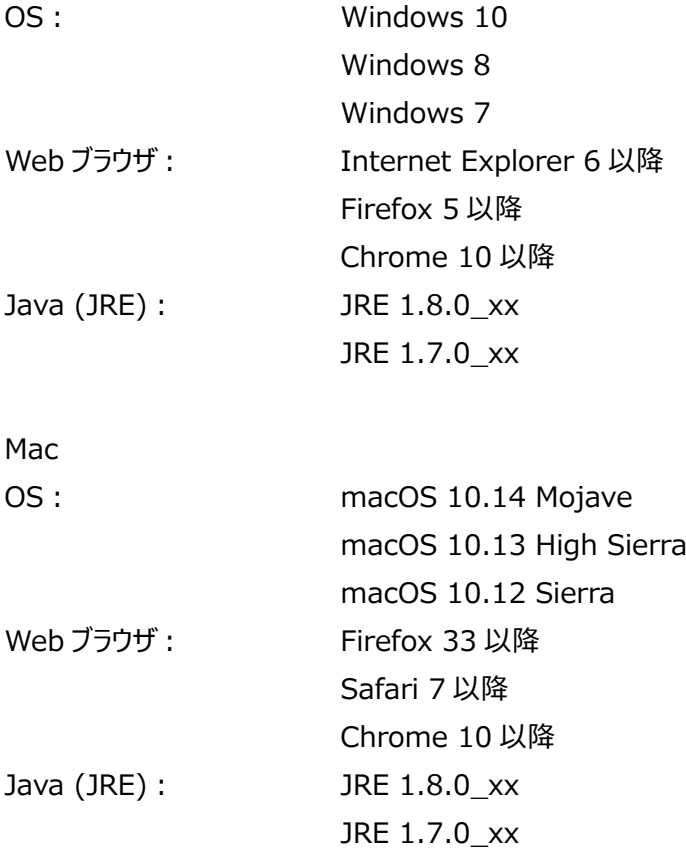

#### **IPA 使用の際の注意点**

- 1. Windows ユーザーアカウントが半角英数以外の場合は IPA を使用できませんので、新たに半角英数のユーザーアカウン トを作成して IPA をご使用ください。なお、一度半角英数以外で作成した Windows のユーザーアカウントを半角英数に 変更しても使用できませんので、新たに半角英数のユーザーアカウントを作成してください。
- 2. Java のバージョンが対応していない場合は、対応するバージョンの Java を再インストールする必要があります。Java のバ ージョンの確認方法は巻末の Java のバージョンのチェック方法をご覧ください。

# **IPA 起動方法**

**IPA Client からの起動**

IPA をデスクトップ、スタートメニュー、ドックから起動できる IPA Client が使用可能です。以下の URL よりインストーラをダウン

ロードできますので、インストールすることで IPA のアイコンがデスクトップなどに作成され、 IPA が起動可能となります。

<https://analysis.ingenuity.com/pa/installer/select>

Proxy などの設定によっては IPA Client から起動できない場合があります。その際は下記 Web ブラウザから起動してください。

Windows 64bitOS をご利用の方は最新の IPA Client をインストールし起動することで、初回起動時に IPA で利用可能 な System Memory Allocated to IPA が自動設定されます。System Memory Allocated to IPA に関する詳細は P.161 をご覧ください。

# **Web ブラウザからの起動**

<https://analysis.ingenuity.com/pa> に最初にアクセスすると自動的に動作環境チェックプログラムが作動します。チェック プログラム終了後 IPA が起動します。 ※使用の際にはポップアップブロッカーはキャンセルしてください。

IPA 起動時には login 画面が表示されますので、アカウントメールアドレスとパスワードを入力してください。

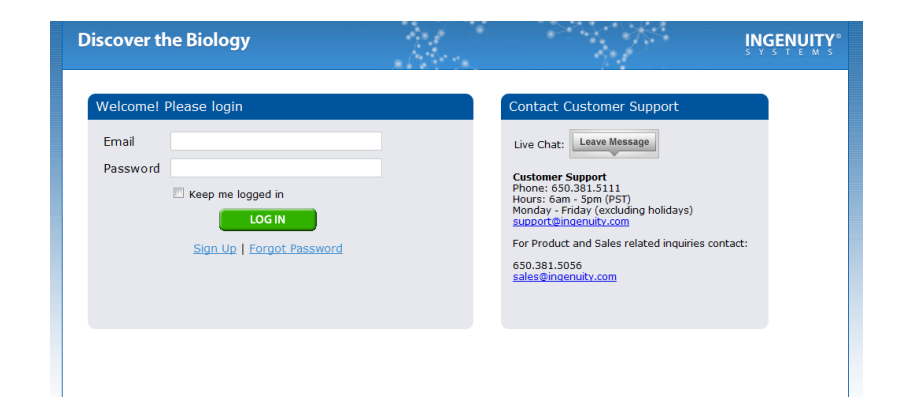

ログインに成功すると以下の画面が表示されますので、 Launch PA あクリックし IPA を起動してください。

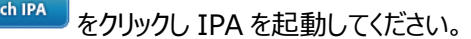

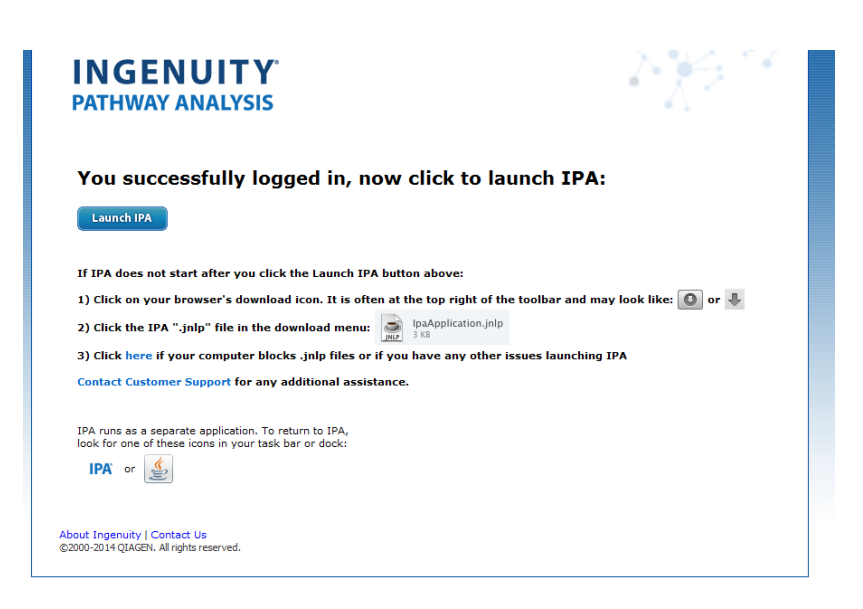

最新の Firefox、Chrome を使用している際には Java が動作しないため、以下のメッセージが表示されます。Java がインス

トールされている際には <sup>(Launch IPA)</sup> をクリックして IPA を起動してください。

Java がインストールされていない際にはインストールを行ってください。

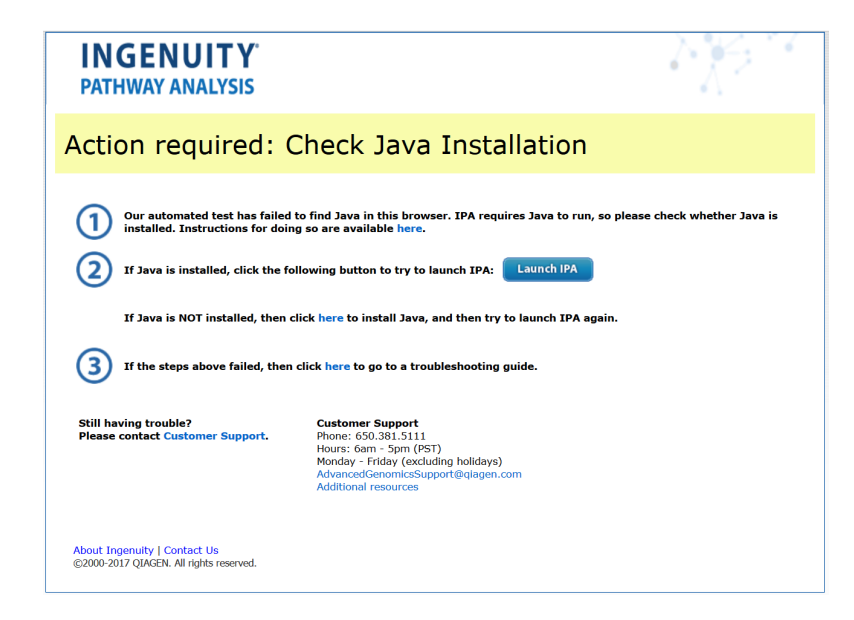

注意: System Memory Allocated to IPA を大きすぎる値にした場合には、Web ブラウザから IPA が起動できなくなりま す。IPA Client から起動することで IPA が起動可能になります。

# **IPA 終了(ログアウト)方法**

ログイン画面で Remember my password チェックボックスをオンにすると、次回 IPA を起動したときに、アカウントメールア ドレスとパスワードの入力を求められません(2 週間以内に IPA を再起動する場合に限ります)。

IPA 起動時に、アカウントメールアドレスとパスワードの入力を必要とするためには、ウィンドウ右上にある Close IPA リンクをクリ ックし、Also clear any remembered password チェックボックスをオンにして、IPA からログアウトします。

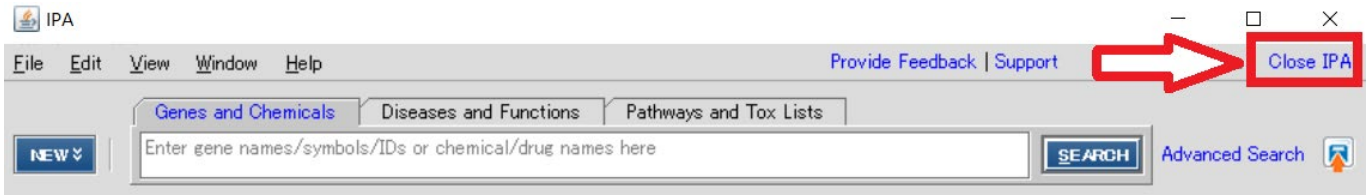

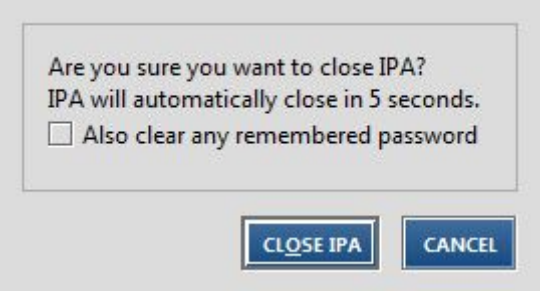

# **Ingenuity Knowledge Base について**

Ingenuity Knowledge Base はタンパク質、遺伝子、複合体、細胞、組織、Drug、疾患などに関する数百万にも及ぶ 生物学的機能、相互作用に関する情報が収集されたデータベースです。

Ingenuity Knowledge Base の全情報は専門家によってレビューされ信頼性が確保されたものとなっています。

Ingenuity® Expert Findings トップジャーナルに掲載された論文のフルテキストから実験事実に基づく情報を人手により抽出し、実験条件などの付加情報も 付加した信頼性の高い情報です。

Ingenuity® ExpertAssist Findings 幅広い論文のアブストラクトからコンピュータによる自動処理で抽出された情報について、人手によってレビューをすることで信頼 性を確保したものです。

Ingenuity® Expert Knowledge Canonical Pathway、Tox リストなどの Ingenuity が様々な論文などから抽出した情報です。

Ingenuity® Supported Third Party Information Ingenuity 以外の第三者によって人手によるレビューされた BIND、TarBase などのデータベース由来の情報です。

# **IPA 解析機能一覧**

IPA はナレッジデータベース機能と解析機能を併せ持つため、それぞれの結果をリンク・マージしながらデータマイニングすることが 可能です。

 $\overline{\phantom{a}}$ 

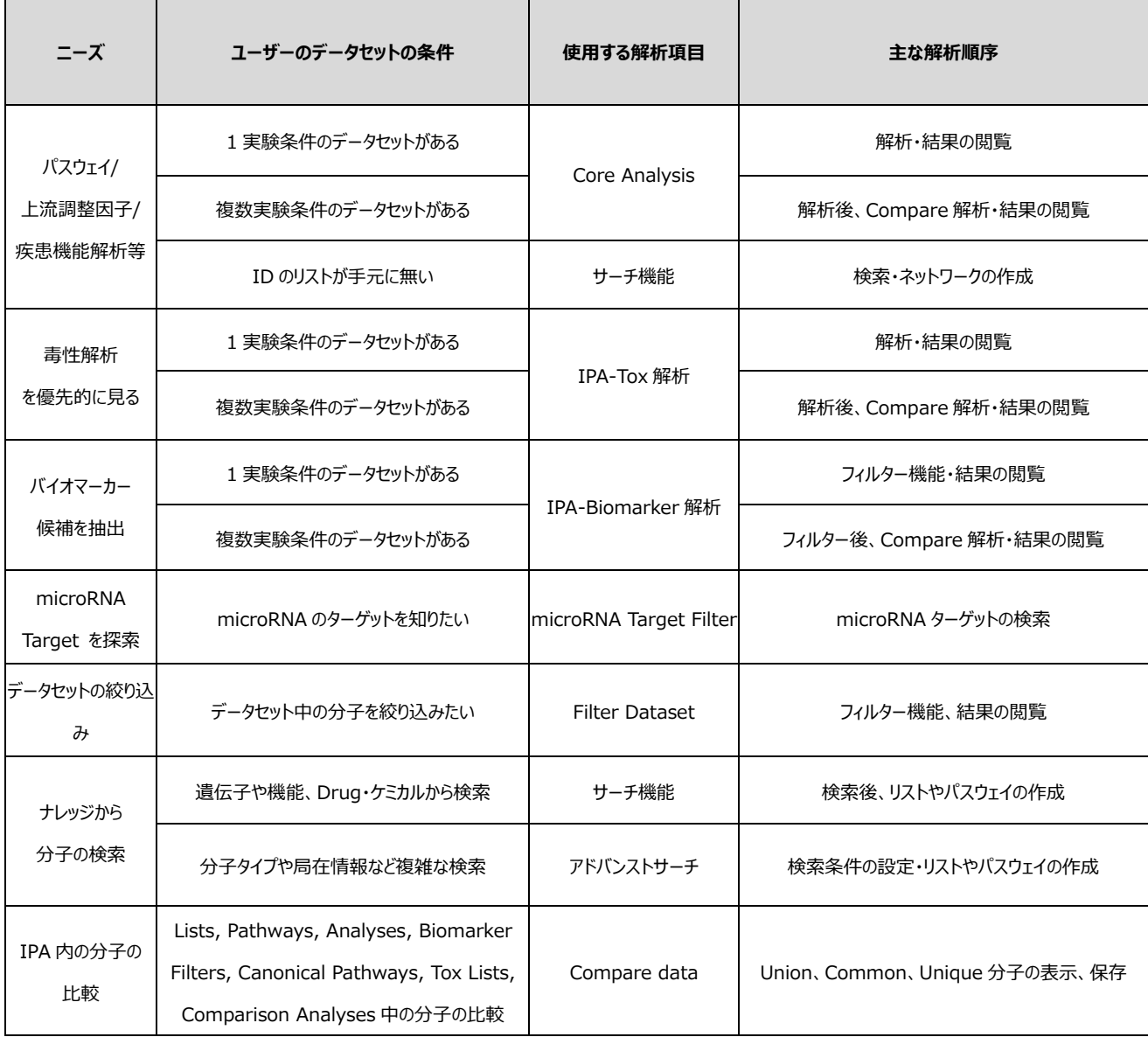

※ IPA-Tox 解析と Core 解析は結果の表示順のみが異なります

# **IPA メインウィンドウ解説**

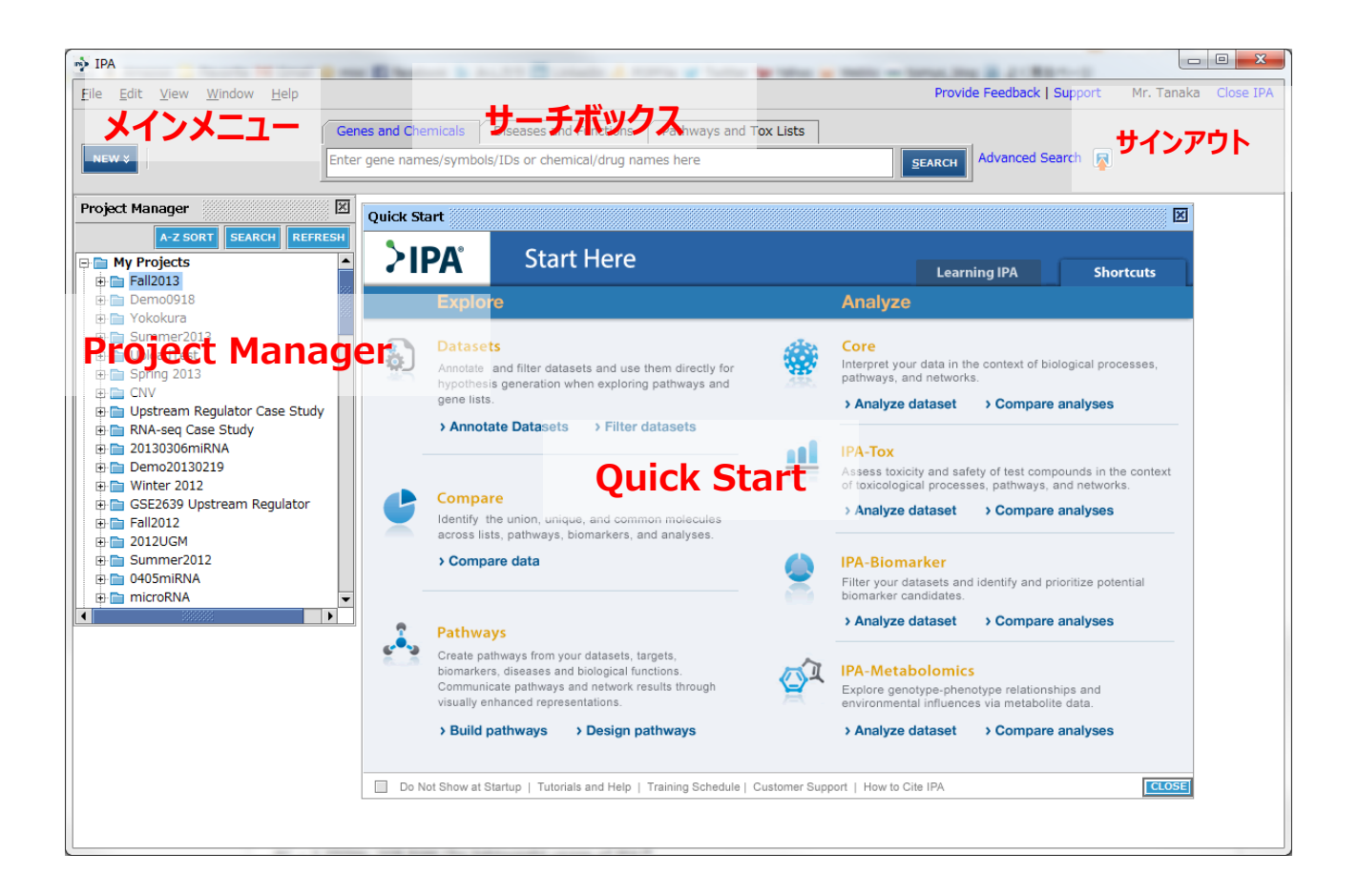

メインメニュー:IPA の設定変更やデータシェア、コピーなどを行います。

サーチボックス:IPA 内のナレッジを検索します。

Project Manager:ユーザーが解析したデータや IPA のナレッジライブラリを閲覧します。

新しい解析やデータのアップロードは基本的に Quick Start の Shortcuts タブから実行します。

NEW % ただし、microRNA Target Filter はメイン画面左上の レーニー より実行します。

### **Project Manager**

Project Manager はユーザーのデータや IPA のナレッジライブラリを格納しています。階層構造をとっており、フォルダ左にある +ボタンをクリックし、該当ファイルをダブルクリックすることでデータを閲覧することができます。

解析:データ上で右クリック > New > 解析メニューを選択することで解析を行うことができます。 データの削除: 右クリックで開くメニューから Delete します。削除したデータは復元不可能です。 データのコピー: Edit メニュー (または右クリック) > Copy Files でデータのコピーが可能です。 データの移動:ドラッグ&ドロップまたは、Edit メニュー (または右クリック) > Move Files を使うことでデータを移動可能です。

# **結果の閲覧**

解析結果は、解析アイコンをダブルクリックすることで開き、以下のように Summary タブが開きます。このタブでは解析結 果の抜粋が表示されます。詳細な解析結果はそれぞれのタブを閲覧することで確認できます。

**む をクリックすることで Summary を画像ファイルとして保存可能です。** 

**A+** をクリックすることで Summary を PDF 形式で保存可能です。

をクリックすることで Analysis 全タブのテキストで保存できる結果を一括エクスポートし、テキストまたは Excel フォーマ

ットで保存できます。(非常に時間がかかりますのでご注意ください)

Analysis Settings を展開すると解析の設定を確認できます。

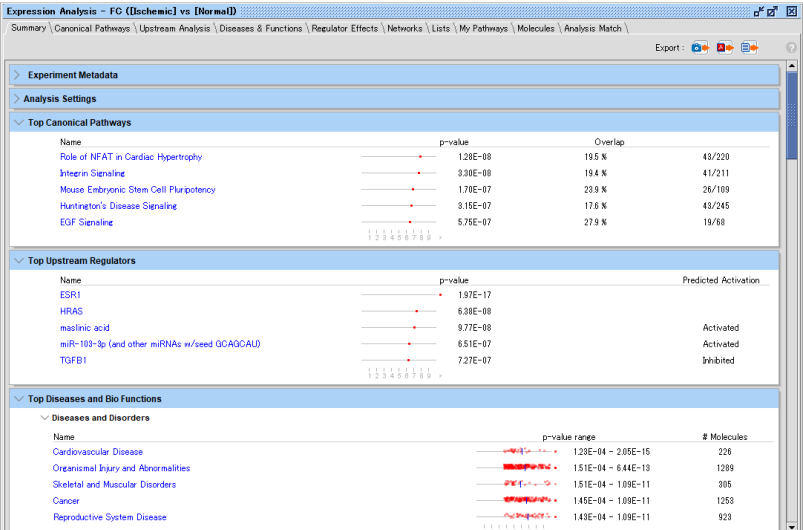

### **Summary 表示項目の説明**

p-value の値がグラフとしてプロットされます。Top Diseases and Bio Functions の p-value は各サブカテゴリー別にプロ ットされ、中央値が青線で示されます。

Analysis Settings:解析時の設定(確認のみ)

Top Canonical Pathways: p-value の低い既知のパスウェイ

Top Upstream Requlators: p-value の低い実験データ上流の調節性分子

Top Diseases and Bio Functions: p-value の低いオントロジー

Top Tox Functions: p-value の低い毒性オントロジー

Top Regulator Effect Networks:スコアの高い Regulator Effect ネットワーク

Top Networks:スコアの高いネットワークとネットワーク中の分子が関連する機能

Top My Lists: p-value の低いマイリスト

Top My Pathways: p-value の低いマイパスウェイ

Top Tox lists: p-value の低い既知の毒性リスト

Top Molecules: Measurement Value の高い&低い分子

# **Canonical Pathways タブ(既知のパスウェイマップ)**

Canonical Pathways はユーザーがアップロードしたリストと関連性の高い (デフォルト: p-value≦0.05) 既知のパスウェ イを表示します。さらにパスウェイの活性予測を行った結果を棒グラフの色で表します。

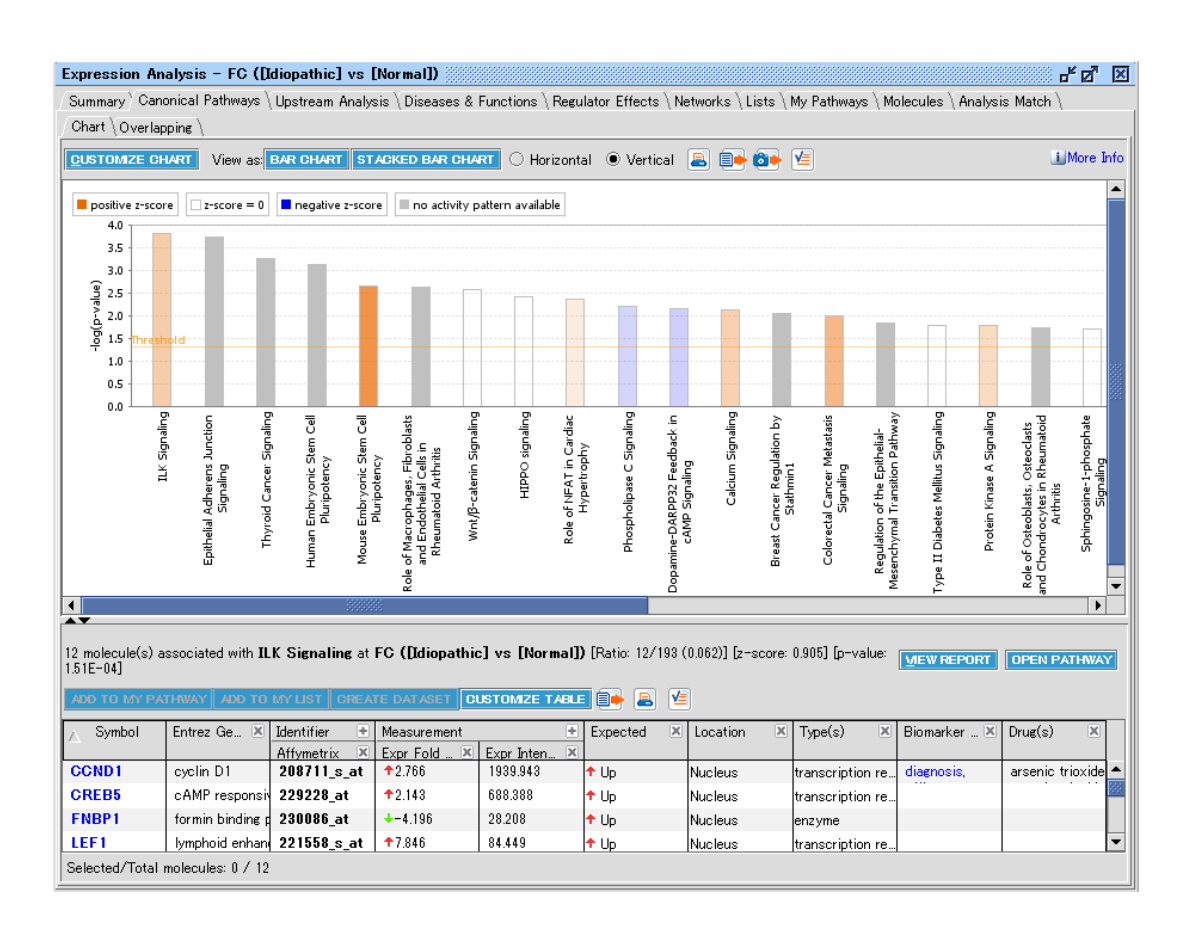

画面上側にはユーザーのリストと既知のパスウェイを Fisher's Exact test で検定した p-value の-log 値のバーチャートで表 示します。バーチャートの色は既知パスウェイの活性予測を行ったもので、オレンジ色は活性化、青色は不活化、白色は活性 の予測ができなかった、灰色は予測機能の対象外だったものです。画面上側のバーチャートをクリックすると下側に既知のパス ウェイ中のメンバーで、かつユーザーのリストにある分子が表示されます。また z-score や p-value の「Customize Chart」ボ タンで Ratio を表示する、必要のない既知のパスウェイを非表示にする、Multiple Testing Correction を適用する、などの 表示設定の変更ができます。

Canonical Pathways の活性予測は Upstream Regulator、Downstream Effect Analysis と同様の z-score algorithm により行っています。

既知のパスウェイごとにパスウェイの活性に影響を与えることが知られているひとつ以上の「Seed」分子が Ingenuity キュレータ ーによって選定されています。例えば「CD40 Signaling」パスウェイでは CD40 が Seed として選定されています。パターンディ スカバリーアルゴリズムにより、パスウェイに Causal Relationship を追加し、Seed に影響を与える分子の活性をシミュレート します。シミュレート後に Ingenuity の科学者がバイオロジカルな観点からパターンが正しいかを検証し、容認できない、あるい は低密度なパスウェイは z-score の計算対象から除外され p-value のみが算出されます。MAP(Molecule Activity Predictor)機能で Causal Relationship、分子の活性は確認可能です。またテーブルの Expected 欄に活性予測の 結果が表示されます。

z-score は上記活性予測とデータセットの発現情報を用いて算出されます。

下部テーブルの VIEW REPORT ボタンをクリックすると、以下のような Pathway Report が表示されます。

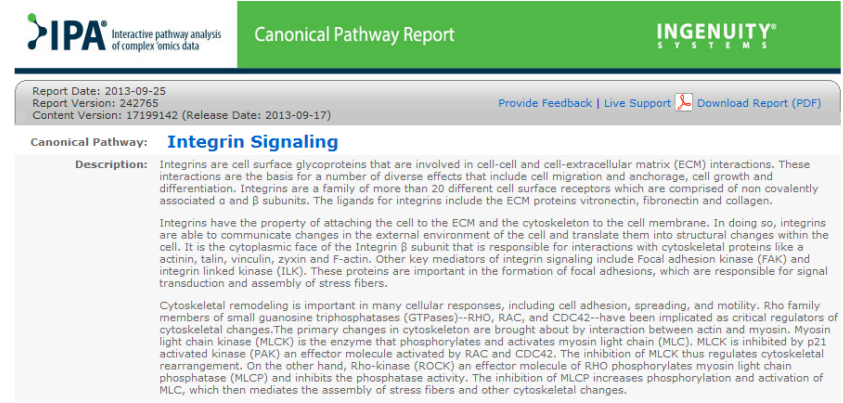

OPEN PATHWAY ボタンをクリックすると既知のパスウェイが表示されます。

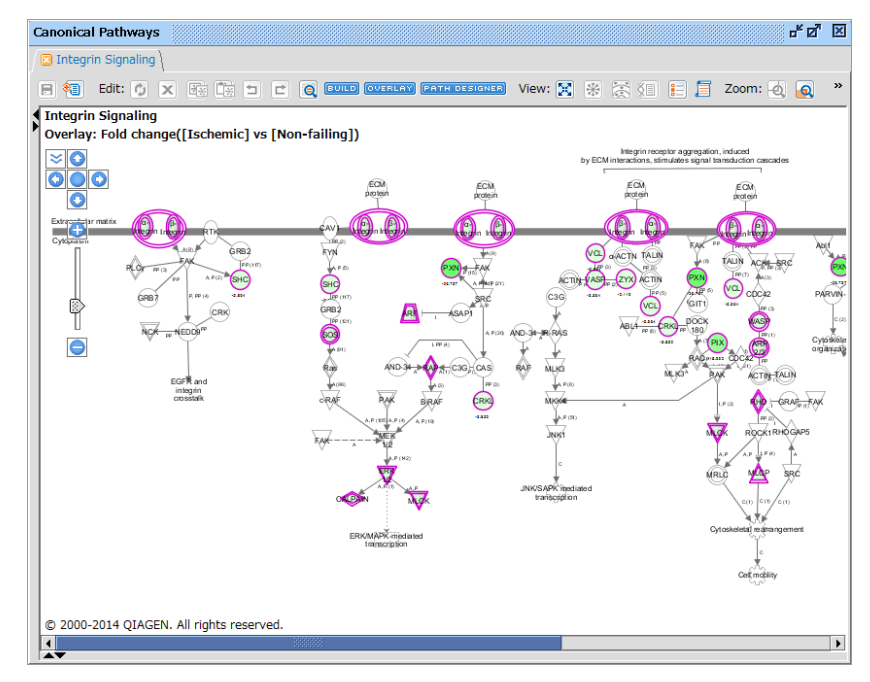

ハイライトされている分子はユーザーのリストに含まれる分子です。

Overlay > MAP (Molecule Activity Predictor) 機能を使用することで、既知パスウェイエンドポイントの疾患/機能分 子の促進/抑制の予測が可能です。

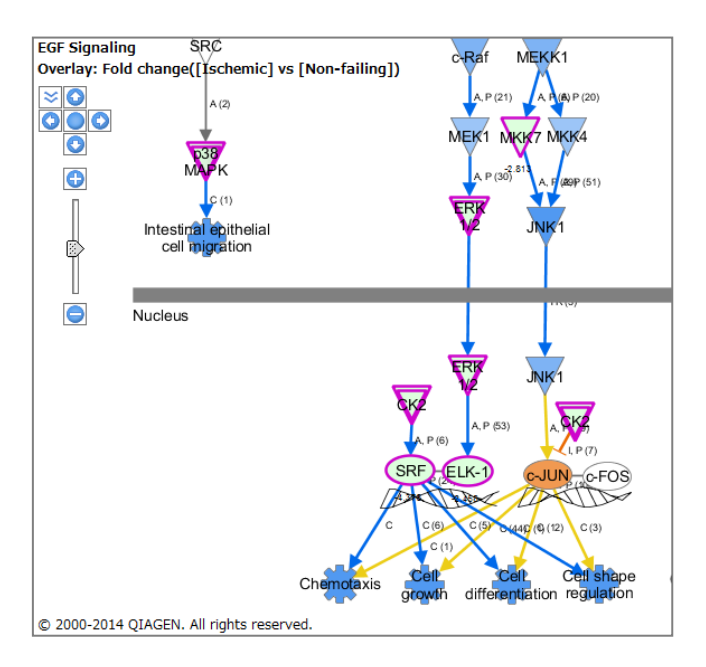

また Overlay > MAP (Molecule Activity Predictor) 機能で Color by expected activation state にチェックを 入れることで既知パスウェイの活性予測に用いているパターンを確認できます。

Show additional causal relationships にチェックを入れることでパターンのシミュレートに使用した causal relationship を確認できます。

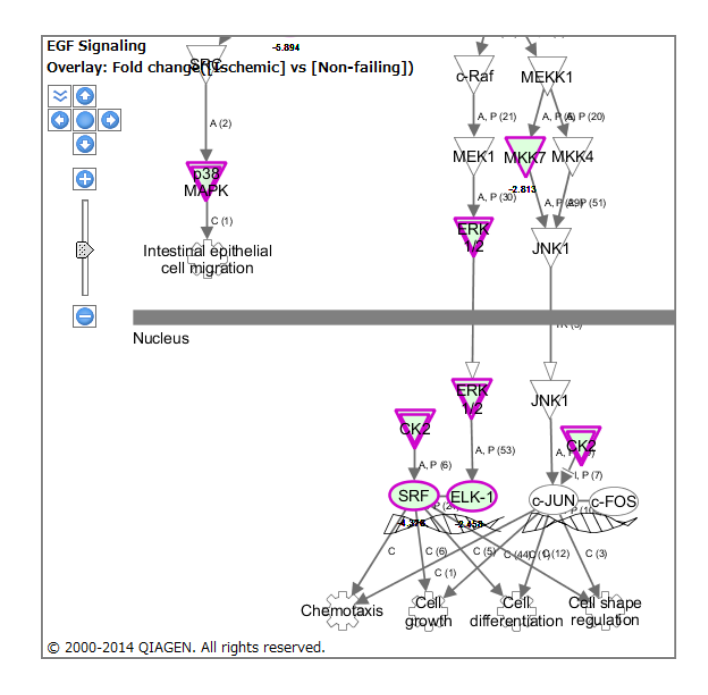

# **Customize Chart**

画面左上の Customize Chart ボタンから、Bar Chart 画面をカスタマイズすることができます。

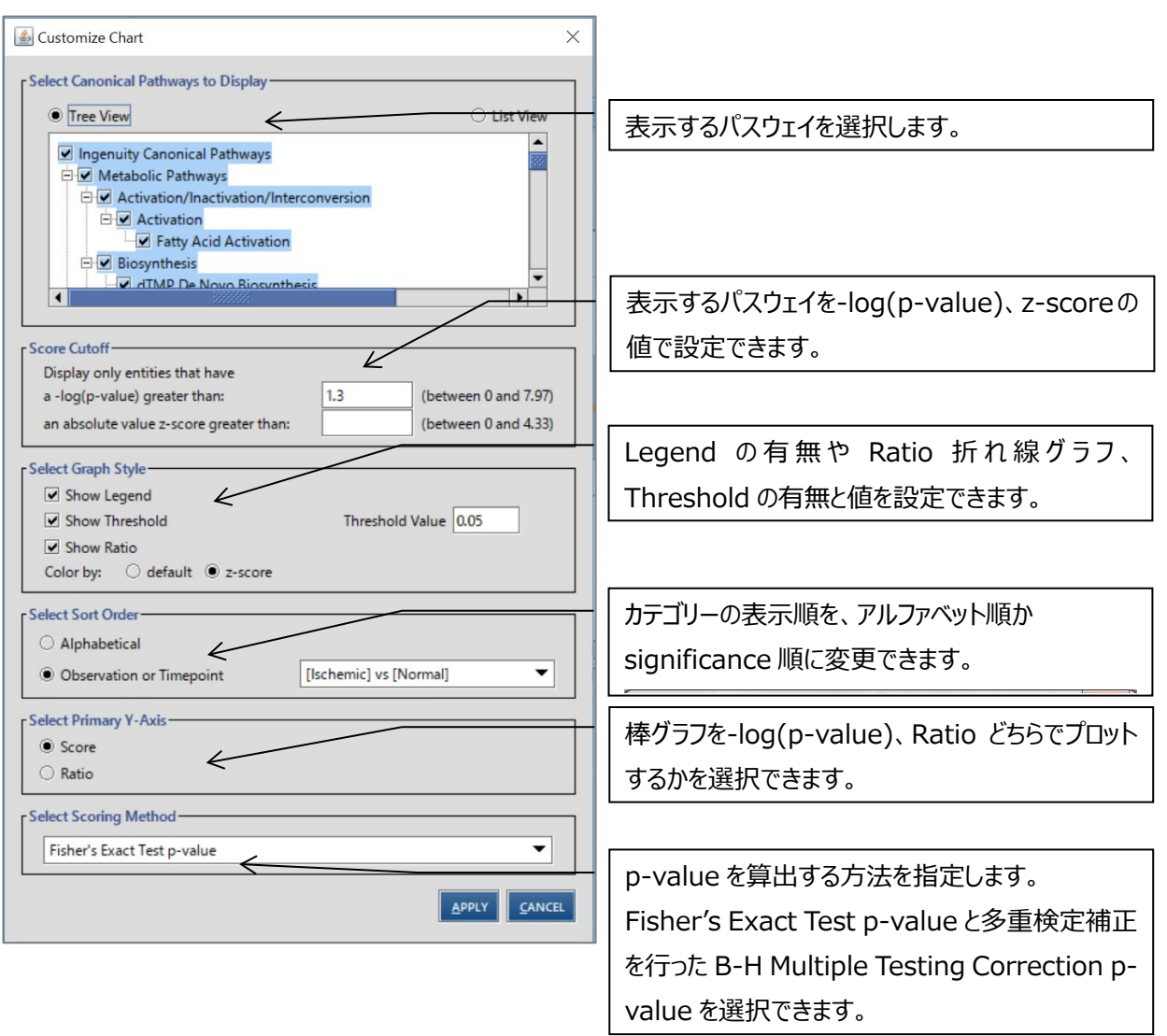

Fisher's Exact Test p-value はユーザーの分子リストとパスウェイ中の分子について、偶然に一致する確率を p-value で 表示しています。B-H Multiple Testing Correction p-value は Fisher's Exact Test に Benjamini Hochberg の 手法による多重検定補正を行います。これによって検定回数により増加する偽陽性を減らすことができます(多少検定が厳し くなります)。

### **STACKED BAR CHART**

STACKED BAR CHART ボタンをクリックすると、既知のパスウェイのメンバー数を100%として、Upregulateした分子の数、 Downregulate した分子の数を見ることができます。折れ線グラフは p-value を示します。

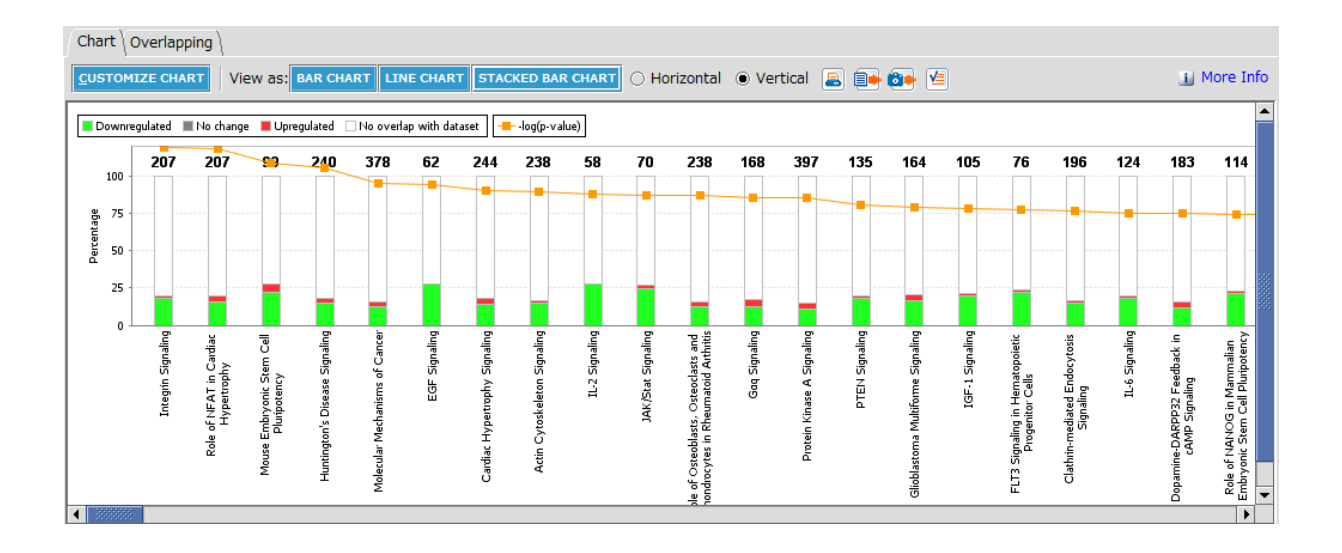

# **Overlapping タブ**

Overlapping タブでは複数の Canonical Pathway にまたがる分子を探索することができます。

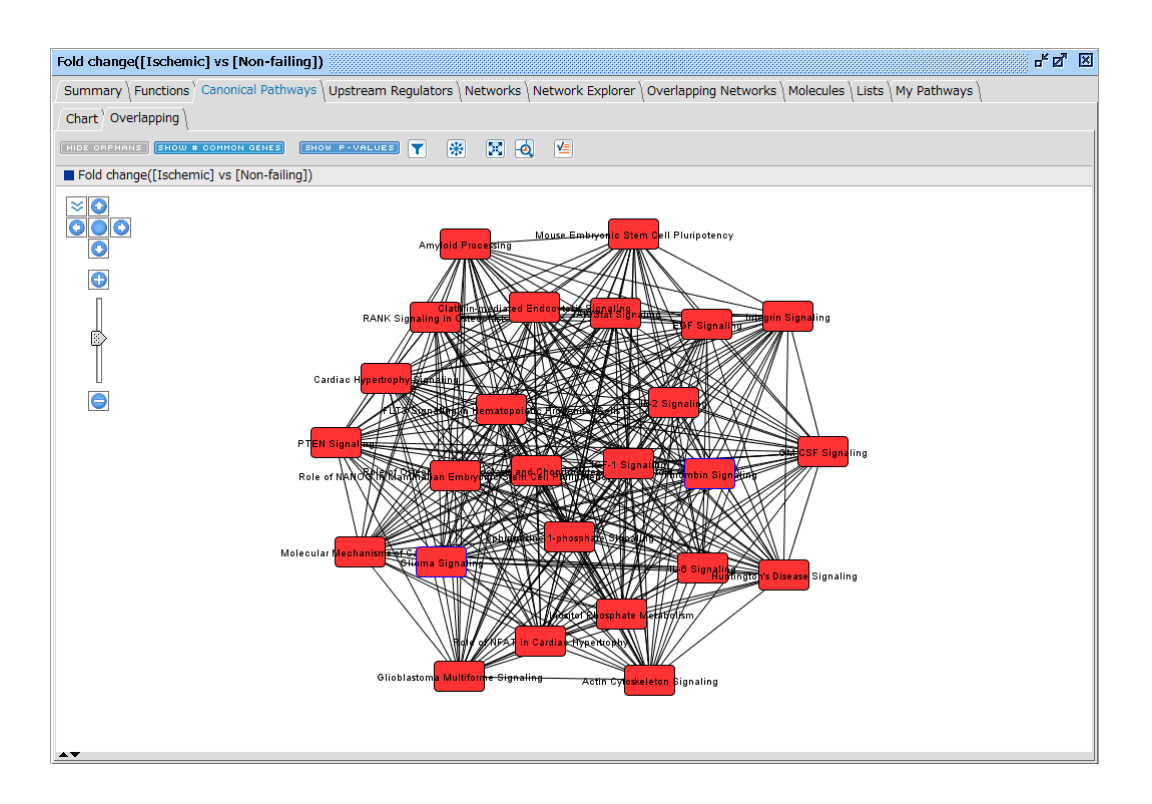

データセット中の共通する分子を含む Canonical Pathway を線で結びます。線をクリックすると共通する分子を確認できま す。Canonical Pathway の色は p-value が小さいものほど濃い赤となります。

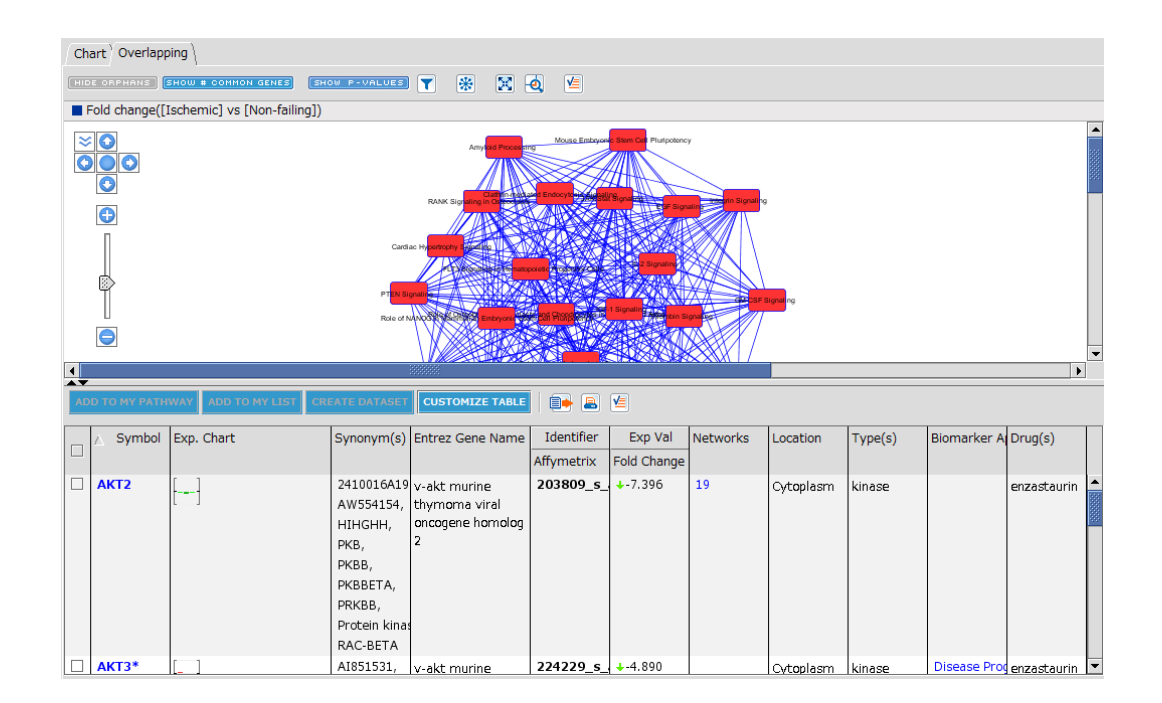

SHOW # COMMON GENES をクリックすると線の下に共通する分子の数が表示されます。 SHOW P-VALUES をクリックすると Canonical Pathway の下に p-value が表示されます。

をクリックすると表示する Canonical Pathway の数と共通する分子の数を設定できます。

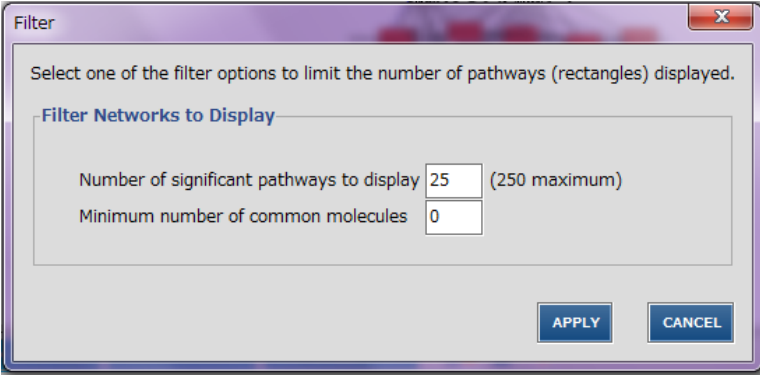

# **Upstream Analysis タブ**

Upstream Analysis は実験データ上流の Upstream Regulator を探索し、その発現変動をデータセットの遺伝子発現 変動(例: Fold Change) から予測したものです。

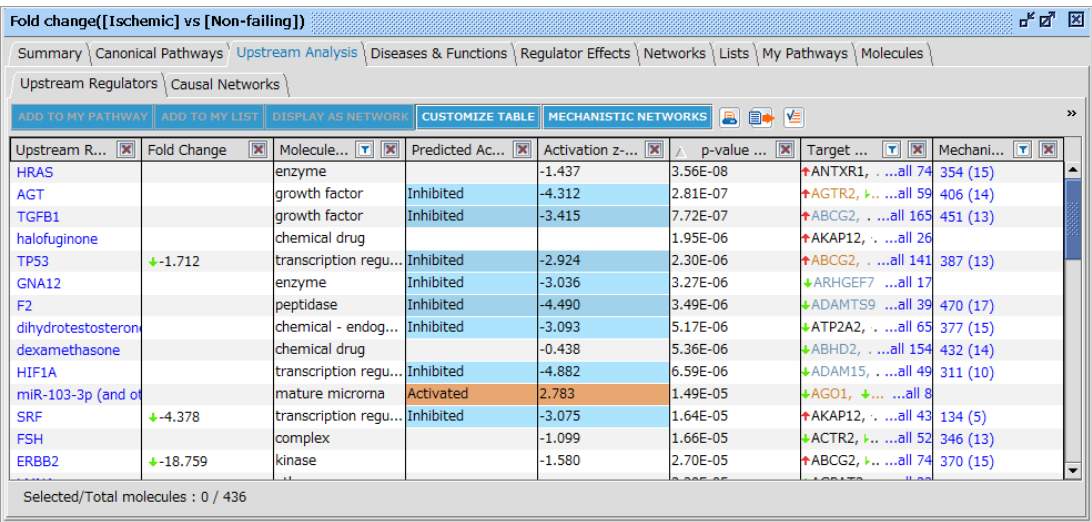

注:IPA での Upstream Regulator とは、ある分子の発現に影響を与える分子の事で、分子の種類は問いません。

この解析ではデータセットの発現変動の方向性と Ingenuity Knowledge Base に蓄積された論文由来の Upstream Regulator がターゲットの発現変動に与える影響の情報を使用して Activation z-score を算出することで Upstream Regulator の発現変動を予測します。

・例えばアップロードした遺伝子の発現変動と論文由来 Upstream Regulator が遺伝子に与える発現変動の方向性が上 昇と亢進、または下降と抑制で合致する場合は、IPA は Upstream Regulator が活性化されていると予測します。

・アップロードした遺伝子の発現変動と論文由来の方向性が下降と亢進、または上昇と抑制で合致しない場合には IPA は Upstream Regulator が不活性化されていると予測します。

・明確ではない(明確な傾向がない場合など)は予測されません。

遺伝子発現のデータに方向性がない場合は Upstream Analysis はデータセットの遺伝子を制御する可能性のある Upstream Regulator を提示しますが、活性か不活性かは予測できません。

Activation z-score アルゴリズムの詳細に関しては White Paper をご覧ください。

Intensity や p-value など方向性の無い Measurement Value のみを用いて解析した際には Activation z-score は 算出されません。

Upstream Analysis のテーブルには以下の情報が表示されます。 1 をクリックすることにより各列内で絞込みができます。

**Upstream Regulator**:Upstream Regulator の名称が表示されます。

**Exp Fold Change** など:アップロードしたデータセットの Measurement Value が表示されます。

**Molecule Type**:Upstream Regulator の分子の種類を表示します。

**Predicted Activation State**: Activation z-score アルゴリズムで予測された Upstream Requlator の制御の方 向性が表示されます。

・Activated:実験サンプルの発現から Upstream Regulator が活性化されていると予測されたものです。

・Inhibited:実験サンプルの発現から Upstream Regulator が不活化されていると予測されたものです。

・空欄: Upstream Regulator に関して予測できなかったものです。

**Activation z-score**:Activation z-score アルゴリズムで算出された値です。z-score が 2 以上のものが統計的に有 意に Activate すると予測されたものです。z-score が-2 以下のものが統計的に有意に Inhibit すると予測されたものです。 2 から-2 の間の z-score の Predicted Activation State は空欄になります。

**note**:Bias と表示されている場合にはデータセットに偏りがあるため、z-score は Upstream Regulator の統計的な信 頼性を表すことはできずに単に活性か不活性かを示しています。この場合には統計的な指標としては Fisher's Exact Test による p-value を用いてください。

**p-value of overlap**: Fisher's Exact Test によって算出された値です。Upstream Regulator の下流のデータセット の有意性を示す統計量になります。z-score とは異なり、制御の方向性は示しません。

**Target molecules in dataset**: Upstream Regulator の下流のデータセットです。

・オレンジ色で表示されている分子は Upstream Regulator 予測を活性とする結果を示した分子です。

- ・青色で表示されている分子は Upstream Regulator 予測を不活性とする結果を示した分子です。
- ・黒色は予測に関係しない分子です。

・矢印はデータセットでの発現変動の方向性を示します。

Target molecules in dataset

+ACTL6A, +AK2, +ASNS., all 159

all をクリックすることで以下のような分子の一覧表が表示されます。

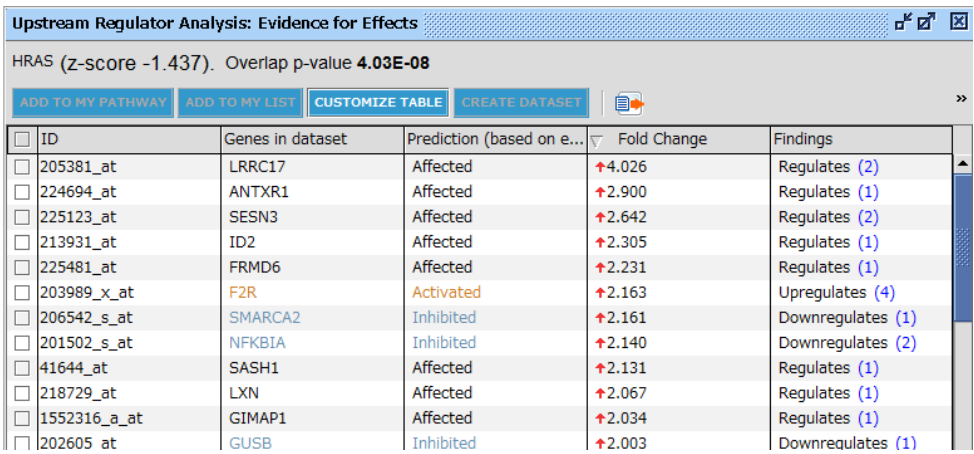

**ID**:アップロードした Data Set 中の ID が表示されます。

**Genes in dataset**:遺伝子名が表示されます。

Prediction: Findings と発現量によって Upstream Regulator が活性化、不活性化、どちらか不明のいず れに予測されるかを示します。

**Fold Change**(上記の場合):Data Set 中の発現量が表示されます。

**Findings**:当該遺伝子が Upstream Regulator によって発現を亢進、抑制、どちらか不明のいずれの知見が 得られているかを示します。括弧内の数字をクリックすると Finding を確認できます。

**z-score**:Prediction が活性化、不活化いずれに偏っているかを示した値で正の値は活性化側に、負の値は不 活化側に偏っていることを示します。2 以上のものが統計的に有意に活性化されると予測されたものです。z-score が-2 以下のものが統計的に有意に不活性化されると予測されたものです。

**Mechanistic Network**:Upstream Regulator の下流で制御を受ける他の Upstream Regulator を探索しま す。数値は制御を受ける遺伝子の総数、かっこ内の数値は Upstream Regulator 数を示します。クリックすることで以下の ように Upstream Regulator のネットワークが表示されます。

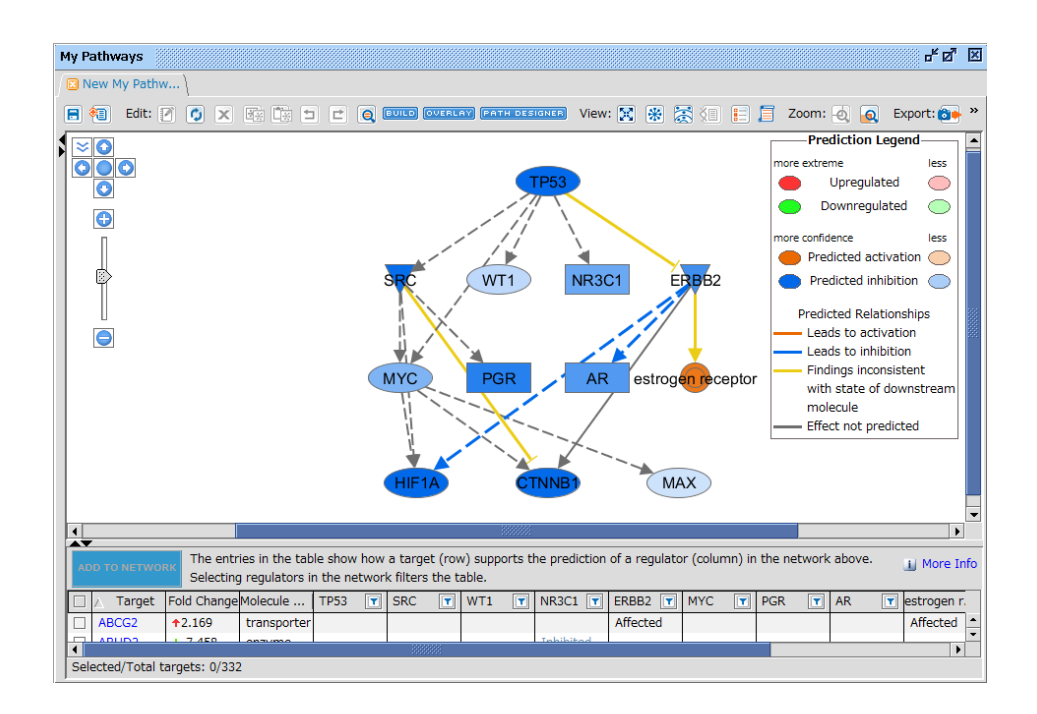

Upstream Regulator の色は z-score に基づいています。相互作用の色は MAP(Molecule Activity Predictor)機能に基づいています。

下部には Upstream Regulator によって制御される分子の一覧が表示され、特定の Upstream Regulator をクリックすると、その下流の分子のみが表示されます。左端のチェックボックスにチェックを入れ、Add to Network をクリックすることで選択した分子がネットワークに表示されます。

### **MECHANISTIC NETWORKS**

をクリックすることで、Mechanistic Network 生成の設定を変更できます。

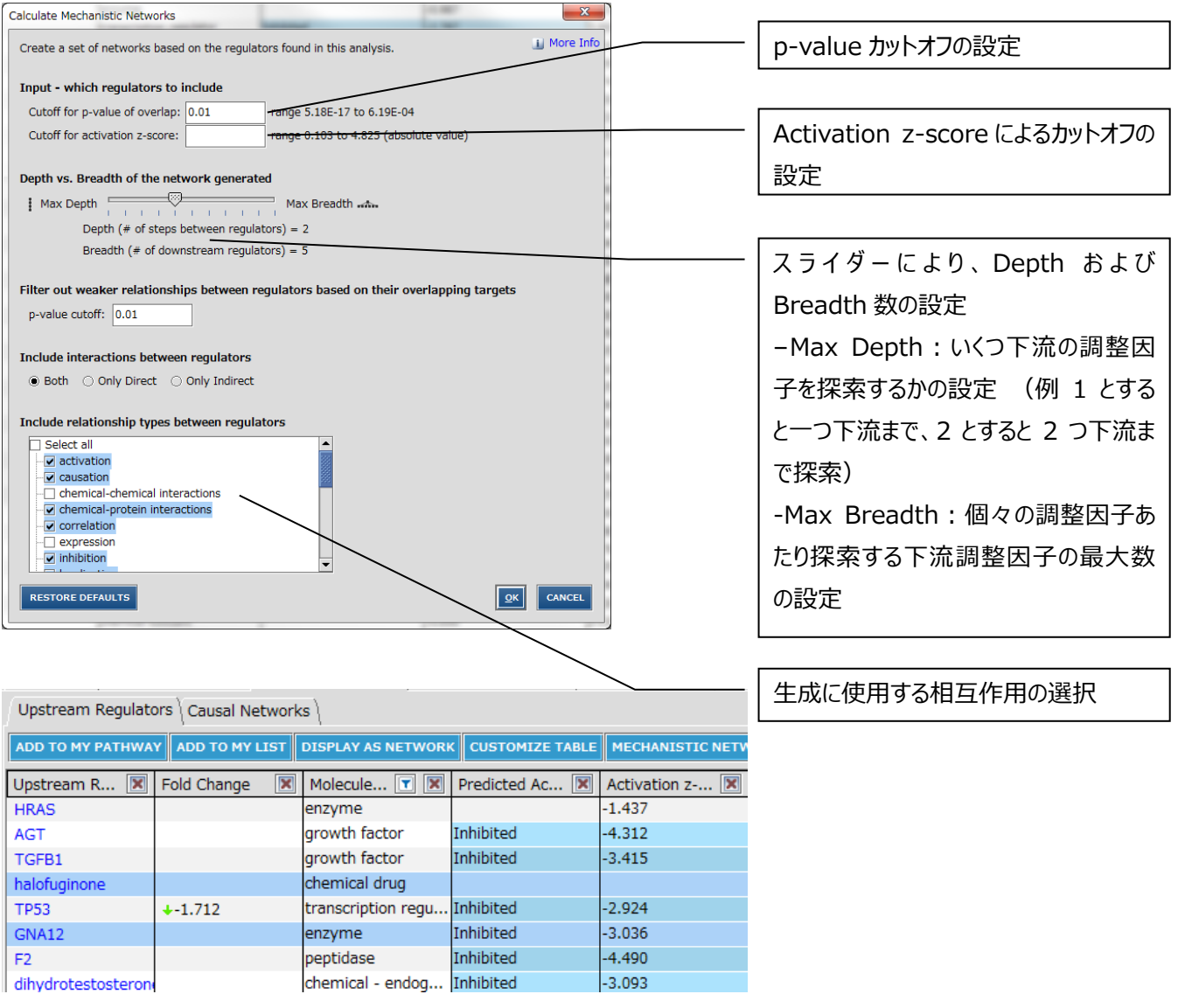

Upstream Regulator の行をクリック、または Ctrl+クリックで選択し、

ADD TO MY PATHWAY

<mark>ADD TO MY LIST</mark> をクリックすることで結果を My Pathway、 List に分子を追加できます。

うな Upstream Regulator を中心としたネットワークが表示されます。Upstream Regulator の色は z-score に基づき、 遺伝子の色はデータセットの発現量に基づいています。相互作用の色は MAP(Molecule Activity Predictor)機能に 基づいています。

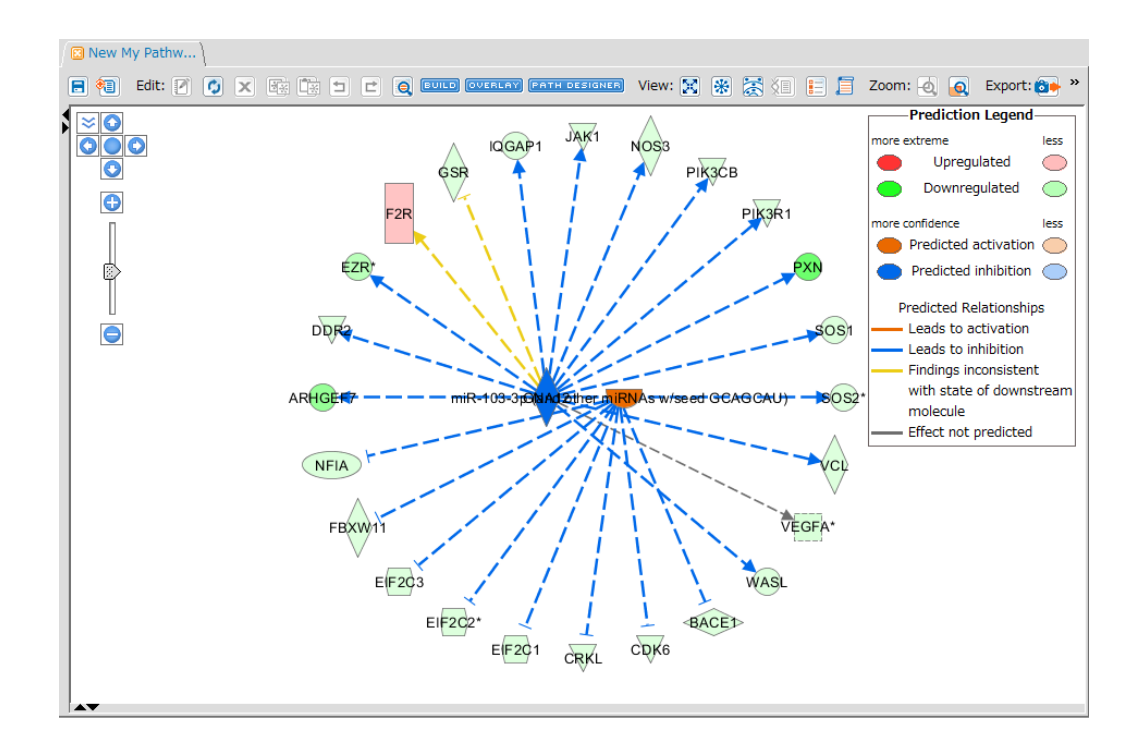

<mark>customze TABLE </mark><br>をクリックすることで、表に表示されるカラムが設定できます。

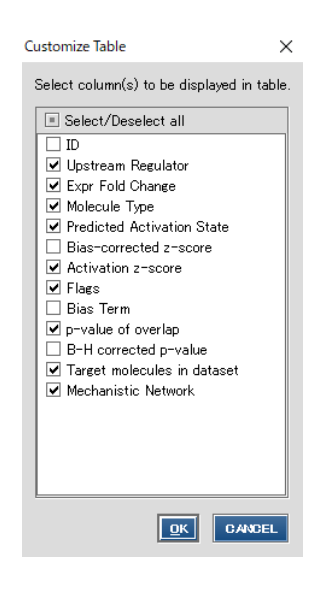

Bias Term はデータセットの偏りを示す値で、Bias-corrcted z-score はバイアス補正 がされた z-score ですが、現在 IPA では Activation z-score が採用されているため、 デフォルトでは非表示となっています。詳細は

<http://qiagen.force.com/KnowledgeBase/KnowledgeIPAPage?id=kA1D0000000PIqJKAW> を参照ください。

B-H corrected p-value にチェックすることで Benjamini-Hochberg (B-H) 多重 検定補正された p 値を表示することができます。検定回数により増加する偽陽性を補正 した値です。デフォルトでは非表示となっています。

### **Diseases & Functions タブ**

Diseases & Functions タブはユーザーがアップロードしたリストと Ingenuity が独自に構築したオントロジーとの関連性を表 示します。Diseases & Functions タブはさらに 2 種類に分かれています。

- Diseases and Bio Functions タブ:独自の生物学的オントロジーです。
- ・ Tox Function タブ:独自の毒性オントロジーです。

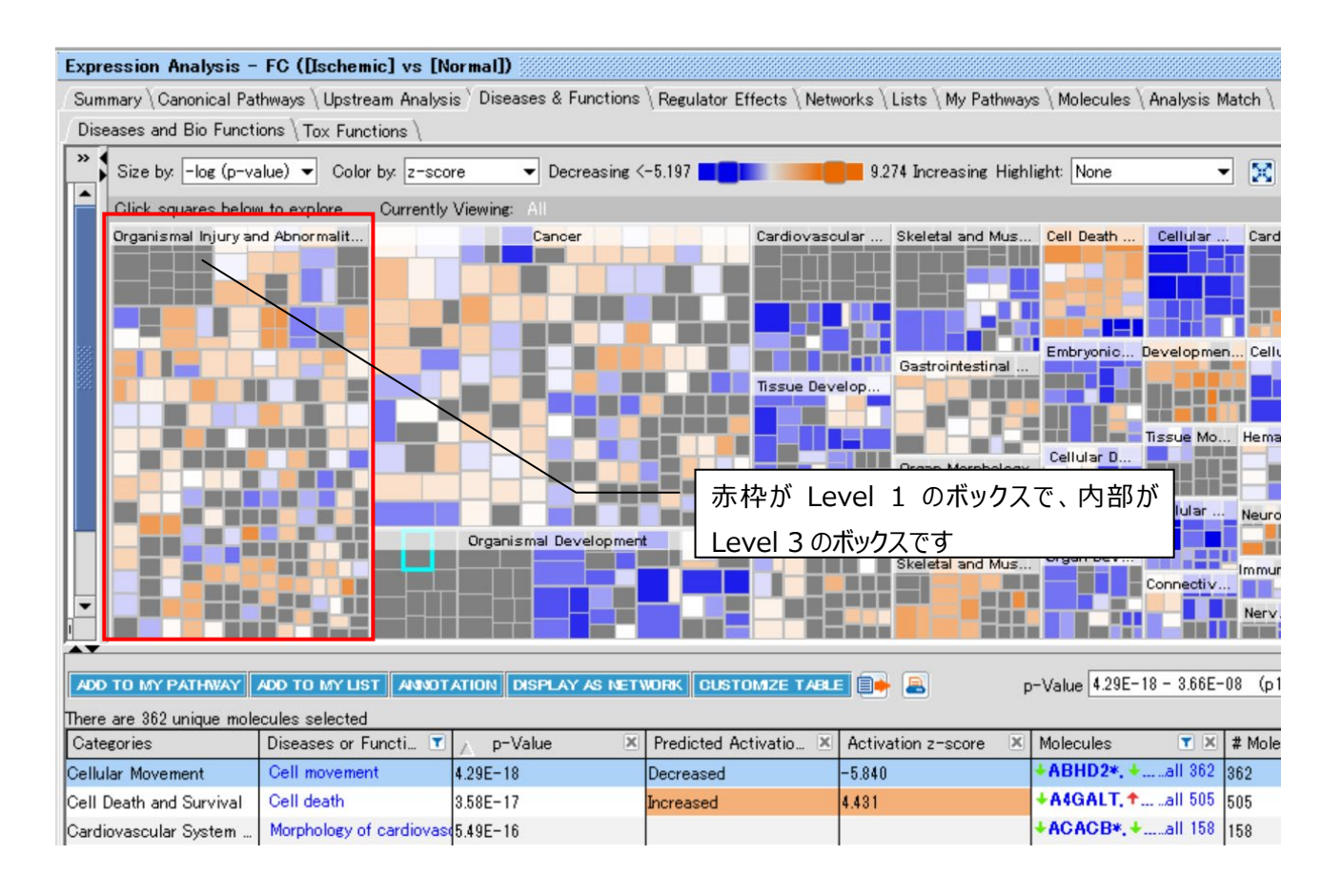

デフォルトでは Downstream Effects Analysis の結果がヒートマップで表示されます。

Downstream Effects Analysis は解析しているデータセットの発現変化(例: Fold Change)の方向から生物学的 機能や疾患が、亢進されるか抑制されるかを予測したものです。

この解析にはデータセットの発現変動 (例: Fold Change) の方向と Ingenuity Knowledge Base に蓄積された論文 由来の生物学的機能に与える方向性の情報を使用して Activation z-score を算出し、方向性を予測します。

・例えば遺伝子の発現変動と論文由来の方向性が上昇と亢進、または下降と抑制で合致する場合は、IPA はその機能が 亢進されると予測します。

・発現変動と論文由来の方向性が下降と亢進、または上昇と抑制で合致しない場合は、IPA は機能が抑制されると予測し ます。

・明確ではない(明確な傾向がない場合など)は予測されません。

Activation z-score:上記予測が亢進、抑制いずれに偏っているかを示した値です。正の値は亢進側に、負の値は抑制 側に偏っていることを示します。2 以上のものが統計学的に有意に亢進されると予測されたものです。z-score が-2 以下のも のが統計学的に有意に抑制されると予測されたものです。データセットに偏りがある場合に Notes 欄に「bias」と表示されま す。この場合には統計学的な指標としては Fisher's Exact Test による p-value を用いてください。

Downstream Effects Analysis には Activation z-score アルゴリズムが用いられています。 Activation z-score アルゴリズムの詳細に関しては White Paper をご覧ください。

**ボックスの色**:デフォルトでは z-score により色分けされています。オレンジ色が z-score が正の値を示し、その機能が亢進 されると予測されたものです。z-score が 2 以上のものが統計学的に有意に亢進されると予測されたものです。青色が zscore が負の値を示し、その機能が抑制されると予測されたものです。z-score が-2 以下のものが統計学的に有意に抑制 されると予測されたものです。色の濃淡は z-score の大きさによります。Dataset に p-value などの発現の方向性を示さな い Measurement Value のみを付加している場合は z-score が算出できないため、-log(p-value) によって色分けさ れ、-log(p-value) が大きいものほど濃い紫色で表示されます。

**ボックスのサイズ**:デフォルトでは-log(p-value) の大きさによってボックスの大きさが決定されています。ボックスが大きい程 p-value が低いことを示します。p-value は Fisher's Exact test により算出されたもので、小さいほどデータセットとカテゴリ ーが偶然ではなく有意に関連しているという事を示します。通常 p-value が 0.05 以下 (-log が 1.3 以上) のものが有意 であると判断されます。

**カテゴリーの位置**:基本的には p-value の低いカテゴリーから左側に表示されますが、レイアウトの関係上異なる配置になる 場合もあります。

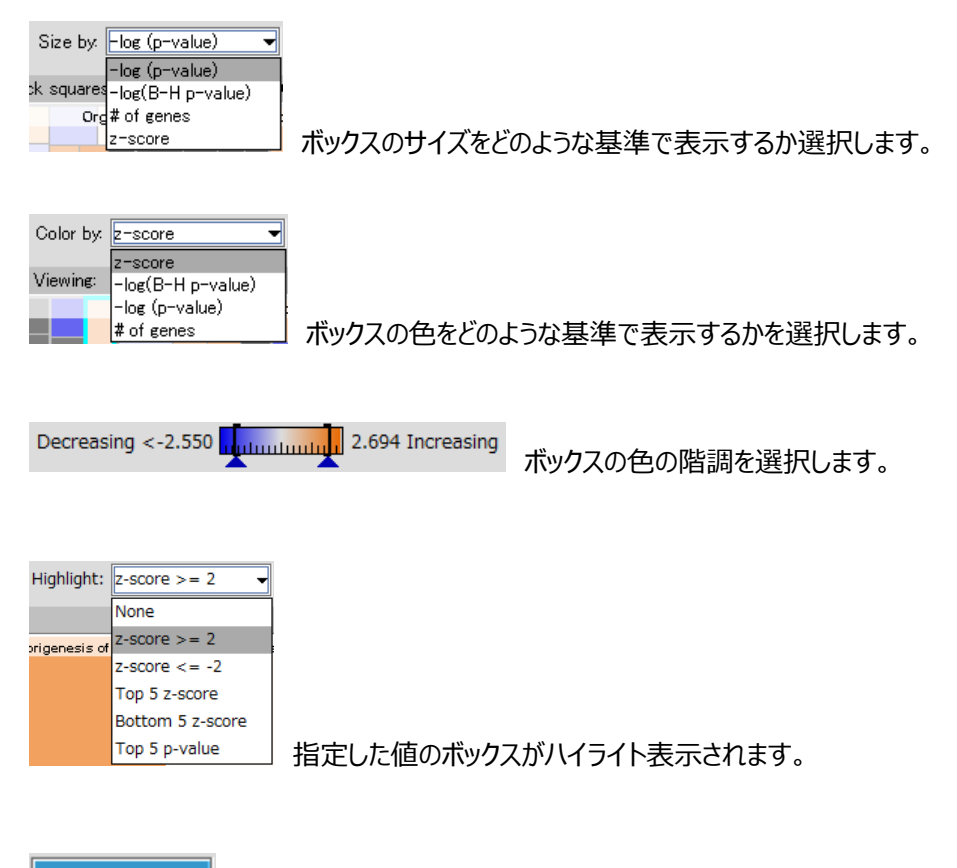

**SHOW LABEL** をクリックすることで、Lavel 3 のボックス下部に機能名が表示されます。

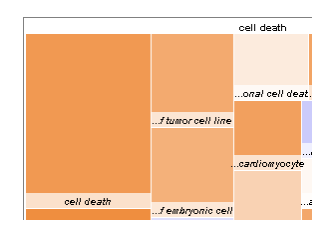

ヒートマップのボックスは次の 3 段階の階層構造から成り立っています。

- Level 1 高レベルの機能階層(例: cancer)で四角い表示の上部に表示されている名称です。
- Level 2 中間レベルの機能階層です (例: growth)。
- Level 3 細分化された機能階層です(例:growth of tumor)。

ボックスをダブルクリックすることで、Level 2、Level 3 へとズームインできます。

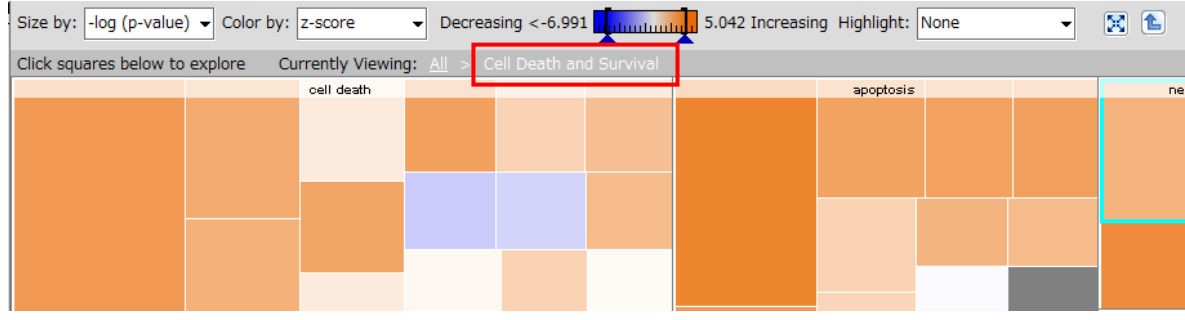

上は Level 2 にズームインしたものです。ボックスのタイトルが Level 2 階層の名称です。

All か お をクリックすることで上位階層の表示に戻ります。

更にズームインしていくことで Level 3 階層の分子と予測などの情報が表示されます。

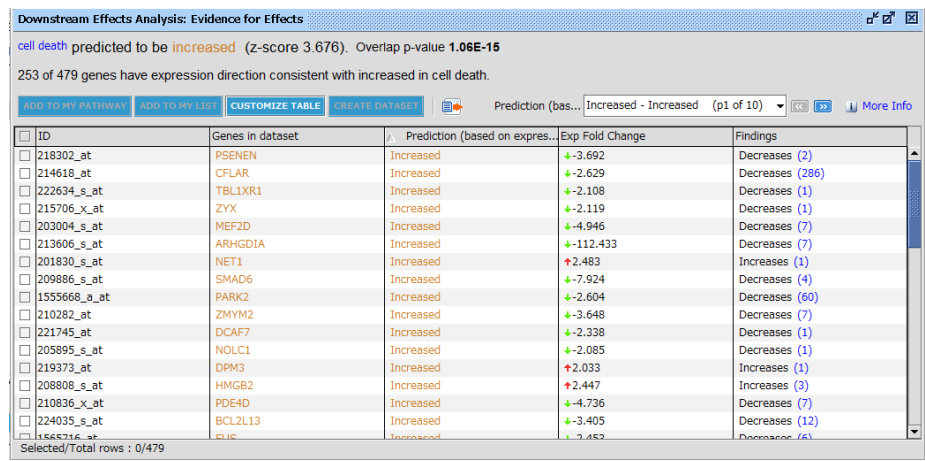

**ID**:アップロードした Data Set 中の ID が表示されます。

**Genes in dataset**:遺伝子名が表示されます。

**Prediction**: Findings と発現量によって機能が亢進、抑制、どちらか不明のいずれに予測されるかを示します。 **Fold Change**(上記の場合):Data Set 中の発現量が表示されます。

**Findings**:当該遺伝子が機能に関して亢進、抑制、どちらか不明のいずれの知見が得られているかを示します。 括弧内の数字をクリックすると Findings を確認できます。

**z-score**:Prediction が亢進、抑制いずれに偏っているかを示した値で正の値は亢進側に、負の値は抑制側に 偏っていることを示します。2 以上のものが統計学的に有意に亢進されると予測されたものです。z-score が-2 以 下のものが統計学的に有意に抑制されると予測されたものです。

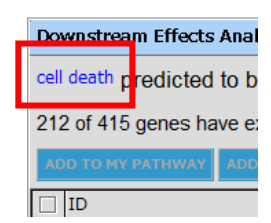

ウィンドウ左上の Diseases or Functions 名をクリックすることで、Disease or Function View が表示されま す。

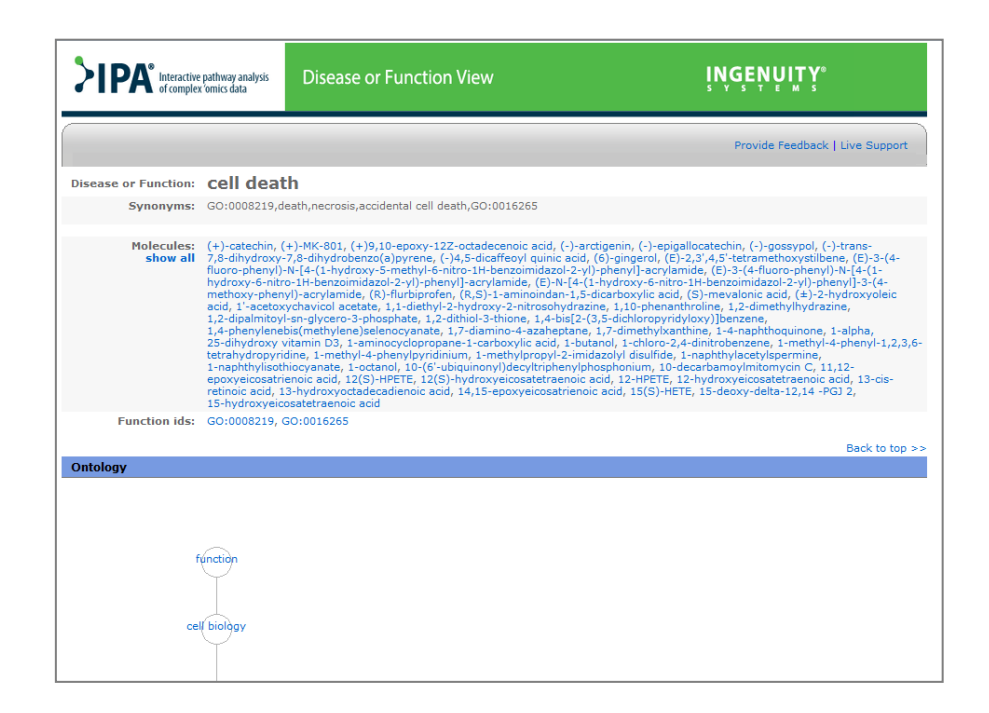

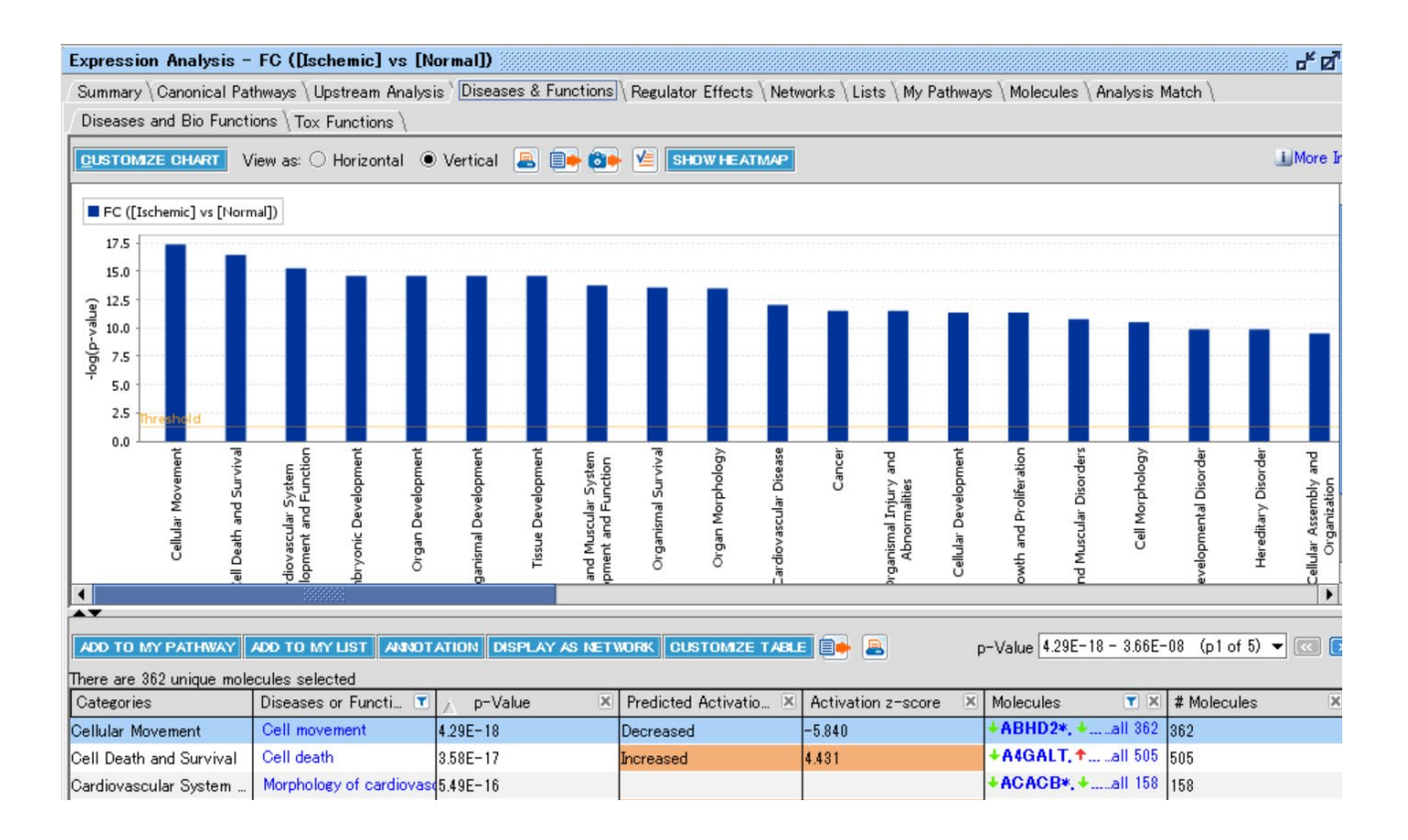

ウィンドウ内の上側にはユーザーのリストとオントロジーを Fisher's Exact test で検定した p-value の-log 値がバーチャート で表示されます。このバーチャートはユーザーのデータセットとオントロジーとの関連性を表しており、バーチャートの高い機能カテ ゴリーほど関連性が高いといえます。オレンジ色のラインはデフォルトでは Significance=-log(0.05)のラインです。下側には オントロジーの一覧が Significance の値と、そのオントロジーに属する遺伝子数と共に表示されます。

また、||をドラッグすることで Heat Map と Bar Chart を同時に表示することができます。

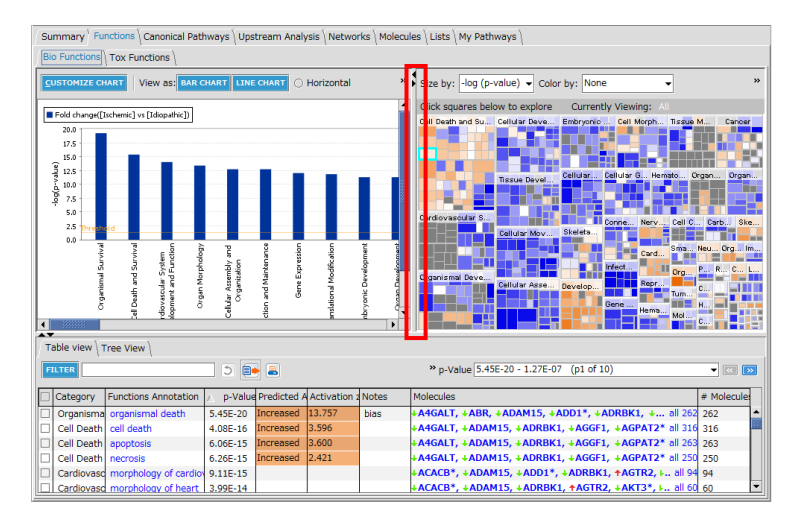

# **Customize Chart**

画面左上の Customize Chart ボタンから、Bar Chart 画面をカスタマイズすることができます。

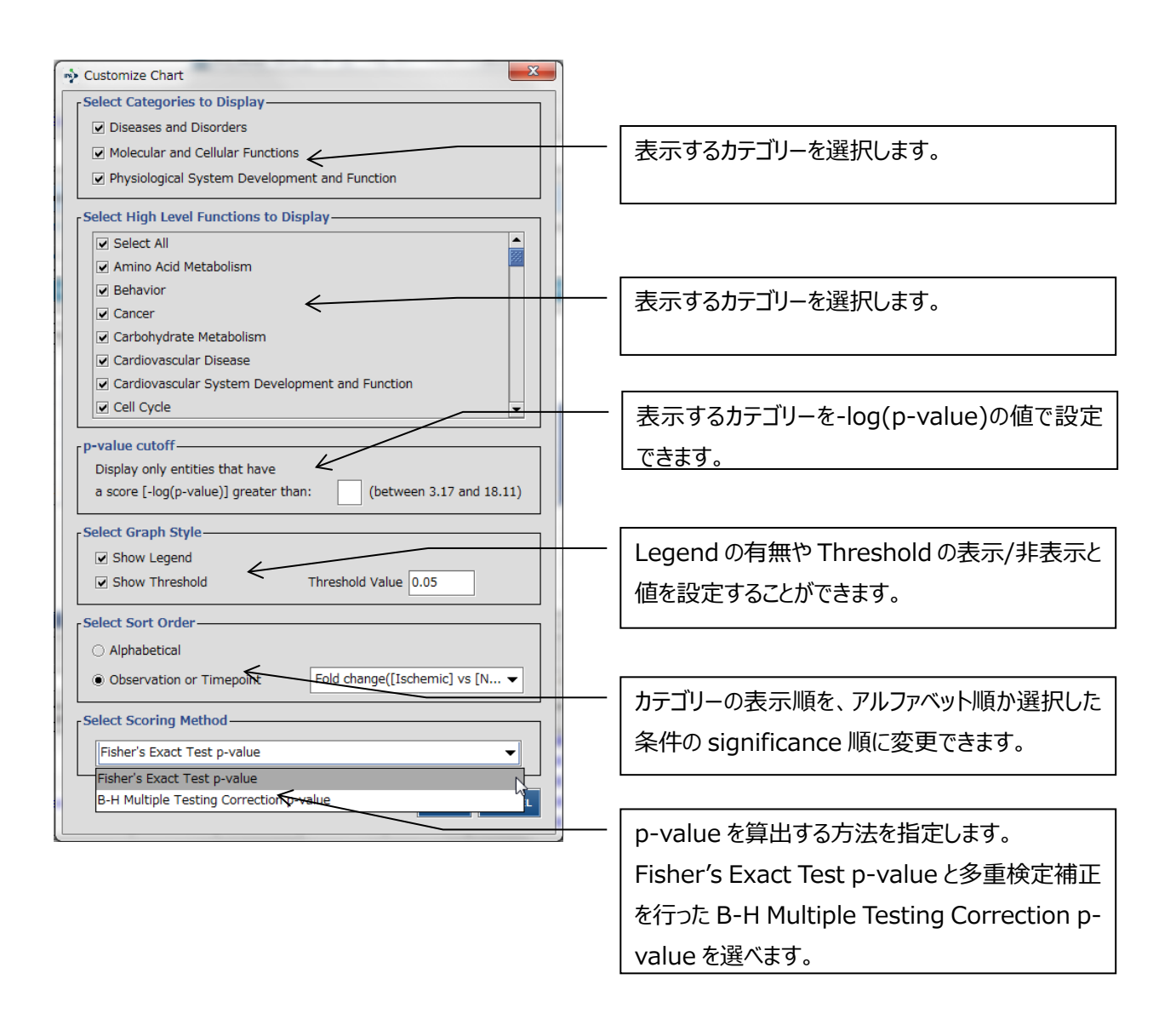

Fisher's Exact Test p-value はユーザーの分子リストと IPA でアノテーションがある分子について、各 IPA のカテゴリーに偶 然に一致する確率を p-value で表示しています。B-H Multiple Testing Correction p-value は Fisher's Exact Test に Benjamini Hochberg の手法による多重検定補正を行います。これによって検定回数により増加する偽陽性を減 らすことができます(多少検定が厳しくなります)。

#### Table view

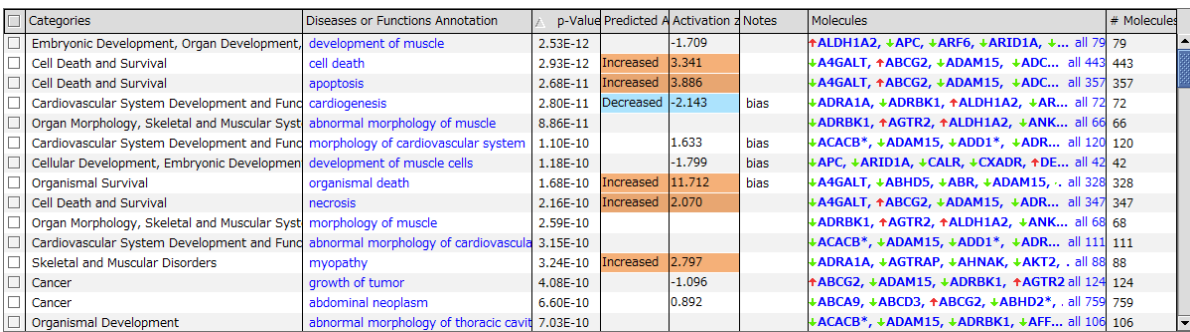

Level 3 カテゴリー (Diseases or Functions Annotation)の p-value が低い順に表示されます。Categories には その Diseases or Functions Annotation が所属する Level 1 カテゴリーが表示されます。画面上半部のバーチャートを クリックするとそのカテゴリーに属する Diseases or Functions Annotation のみが表示されます。Predicted Activation State にはカテゴリーを亢進 (z-score が 2 以上)、抑制 (z-score が-2 以下) いずれに予測されたのかが表示されま す。空欄は予測できなかったカテゴリーです。

行を選択し、DISPLAY AS NETOWRK ボタンをクリックすると Diseases or Functions と分子の関連を表すネットワーク が表示されます。

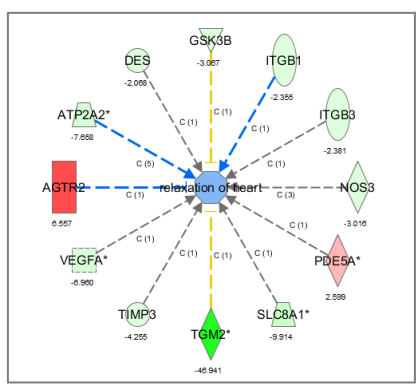

#### **CUSTOMZE TABLE** をクリックすることで、表に表示されるカラムが設定できます。

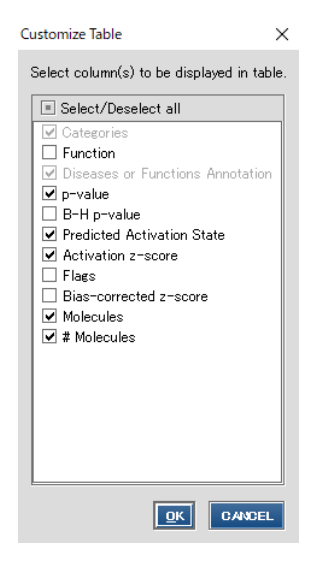

Bias-corrcted z-score はバイアス補正がされた z-score ですが、現在 IPA では Activation z-score が採用されているため、デフォルトでは非表示となっています。詳細 は

<http://qiagen.force.com/KnowledgeBase/KnowledgeIPAPage?id=kA1D0000000PIqJKAW> を参照ください。

B-H p-value にチェックすることで Benjamini-Hochberg(B-H)多重検定補正さ れた p 値を表示することができます。検定回数により増加する偽陽性を補正した値です。 デフォルトでは非表示となっています。

また ADD TO MY PATHWAY ボタンを選択すると、分子をネットワークに追加することができます。ADD TO MY LIST ボタ ンでリストを作成することができます。

青くハイライト表示されている Diseases or Functions 名をクリックすることで、その疾患・機能に関する方向性などの詳細情 報と機能予測の結果が表示されます。

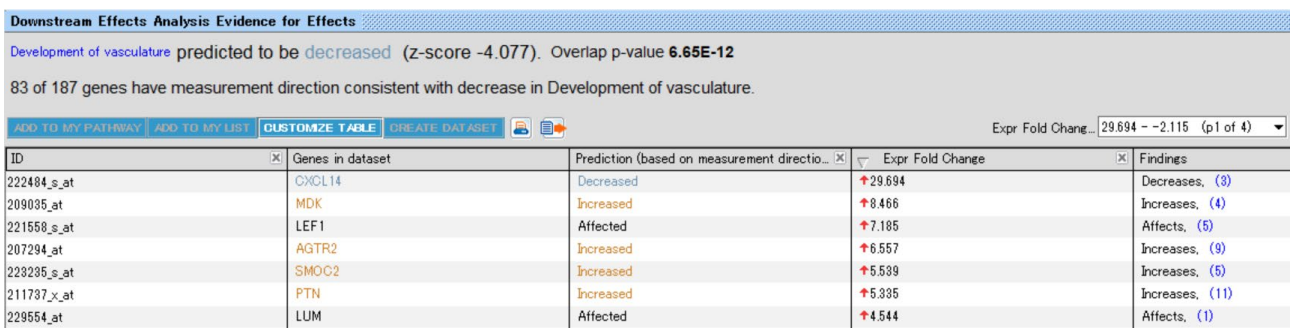

疾患・機能別アノテーションの元となっている情報を確認するには、ウィンドウ左上の青くハイライト表示されている Diseases or Functions 名をクリックしてください(例: differentiation of bone cell lines)。

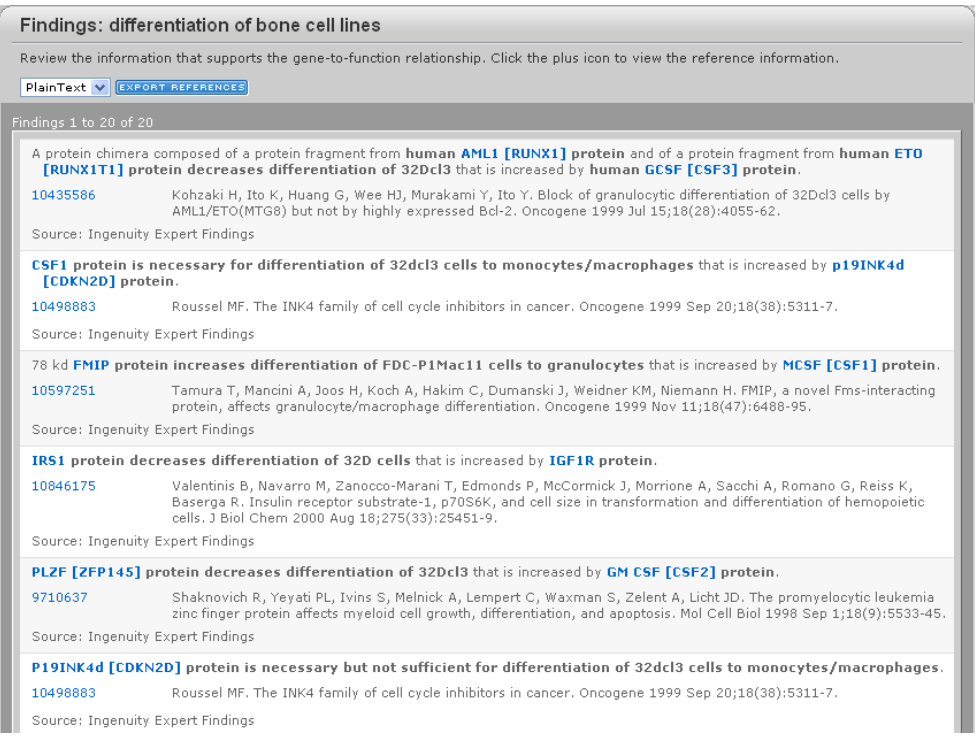

この画面では情報の元となった論文や PubMed アブストラクトへのリンクを確認できます。 論文名の左側に表示されている PubMed ID をクリックすることで、それぞれの論文のアブストラクトを確認することができます。 Export References をクリックすると、EndNote、BibTeX、テキストフォーマットで論文リストを出力可能です。

# **Regulator Effects タブ**

実験データ上流の Upstream Regulator が実験データ中の分子を介して機能や疾患といった表現形にどのような影響を与 えるかを予測した結果を表示します。

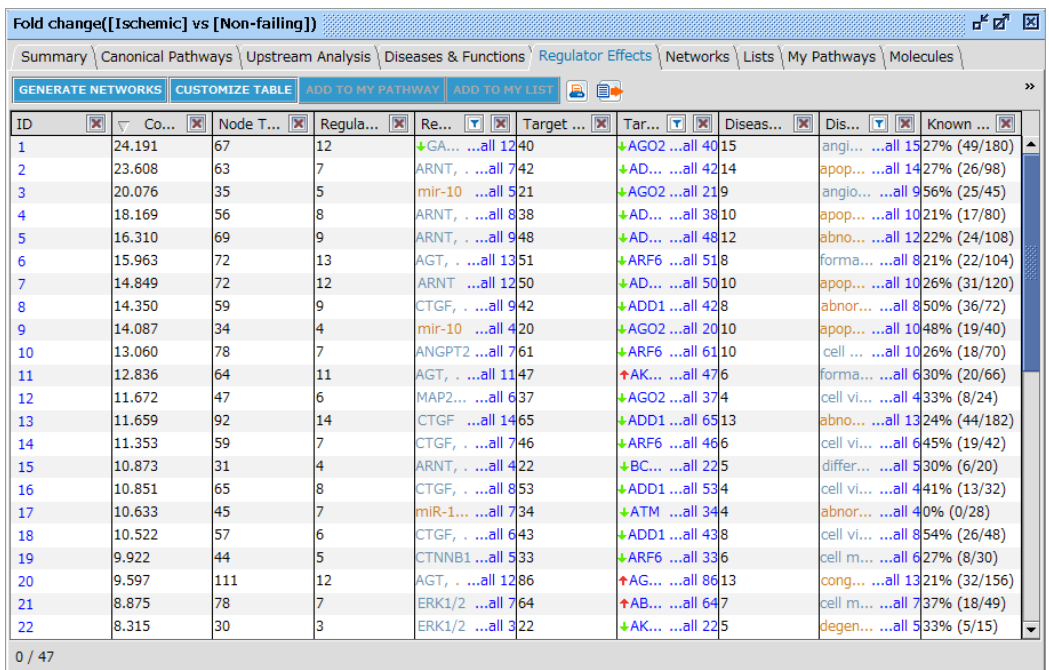

Regulator Effects では Upstream analysis と Downstream Effect Analysis を以下の図のように用います。

Regulator Effects ネットワークの生成方法の概要

以下のように上流調節因子下流のデータセットとデータセット下流の疾患/機能の共通部分を結合し Regulator Effects ネ ットワークを生成します。

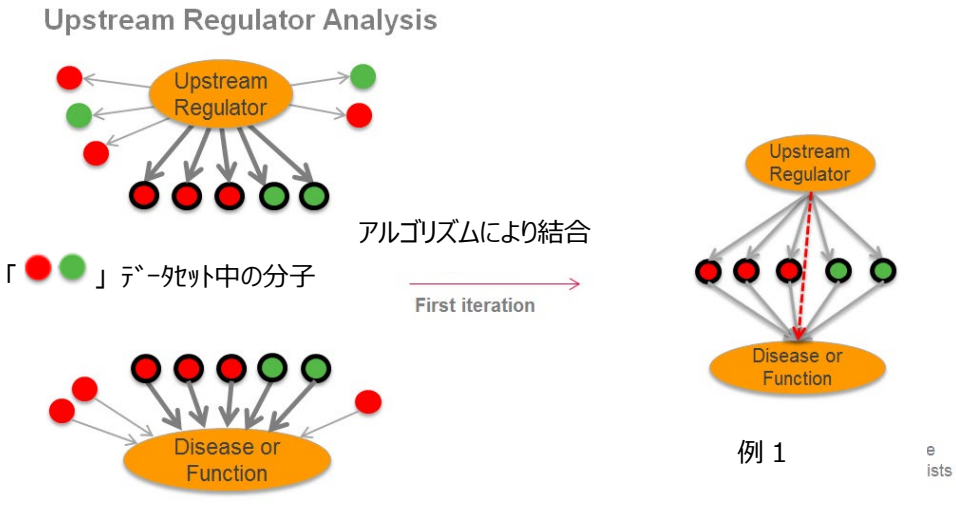

**Downstream Effects Analysis** 

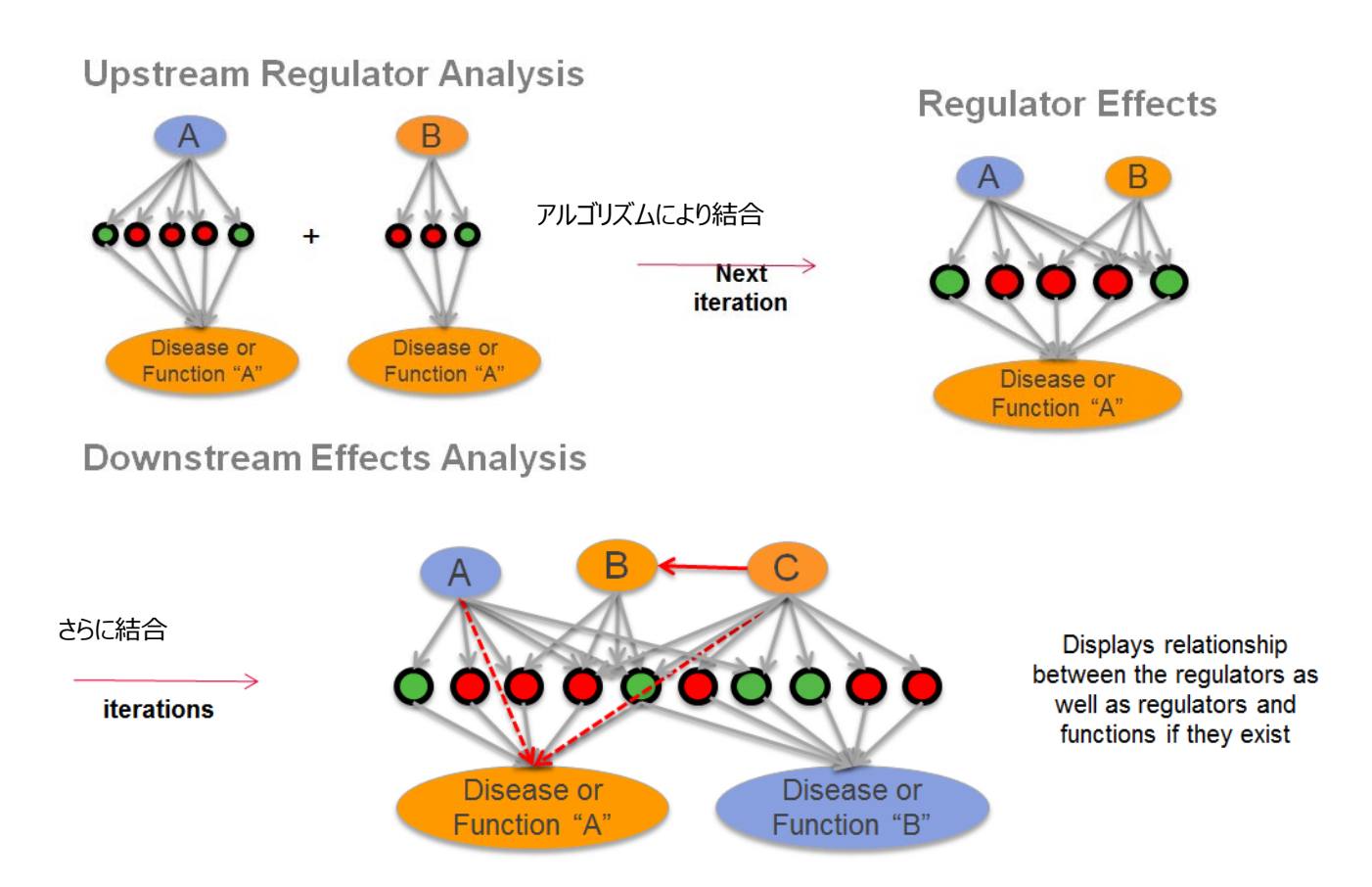

共通するデータセットを含み、Fisher's Exact Test p-value が 0.05 以下の場合に、複数のネットワークを結合します。一 貫性の高い経路を探すために上流調節因子、疾患/機能とデータセットとの間の z-score によるカットオフ(デフォルトでは絶 対値が 2 以 上) も適用されています。

それぞれのネットワークごとに、上流調節因子 → データセット → 疾患/機能の一貫性を示す値として Consistency Score が計算されます。Consistency Score はしきい値としての使用は推奨されません。

$$
\text{Consistency Score} = \frac{Pc \cdot Wc + Pi \cdot Wi + Pn \cdot Wn}{(S)^{Ws}}
$$

Pc: 上流調節因子から (データセットを経由し)疾患/機能へ向かう consistent path の総数

Wc: Pc の報酬となるウェイト 現在 1 に設定されています

**Pi: inconsistent path の総数** 

Wi : Pi のペナルティーとなるウェイト 現在-15 に設定されています

Pn: non-causal path の総数

Wn: Pn のウェイト 現在 0 に設定されているため、non-causal path はスコアに影響を与えません

S:データセットの総数

Ws: S のペナルティーとなるウェイト 現在 0.5 に設定されています

Regulator Effects のテーブルには以下の情報が表示されます。

**ID**:Consistency Score の高いものから割り振られた数値です。

**Consistency Score**:前述の計算式で求められた上流調節因子→ データセット → 疾患/機能の一貫性を示すスコア です。

**Node Total:**ネットワーク中の上流調節因子、データセット分子、疾患/機能の総数です。

**Regulator Total:**上流調節因子の総数です。

**Regulator:**上流調節因子の一覧が表示されます。活性化と予測されるものはオレンジ色で、不活化と予測されるものは 青色で表示されます。

**Target Total:**データセット分子の総数です。

**Targets:**データセット分子の一覧が表示されます。

**Diseases and Functions Total:**疾患/機能の総数です。

**Diseases and Functions:**疾患/機能の一覧が表示されます。亢進と予測されるものはオレンジ色で、抑制と予測され るものは青色で表示されます。

**Known Regulator-Disease-Function Relationship:**既知の経路数/ネットワーク経路総数の割合です。例え ば上流調節因子 4 個と疾患 2 つが含まれるネットワークには合計 8 つの経路がありえますが、Ingenuity Knowledge Base 内に論文由来の既知の経路が無い場合は 0%(0/8)と表示されます。

Regulators、Target molecules、Diseases or Functions の エボタンをクリックすることで絞り込みを行うことができま す。

ID をクリックすることで以下のようにネットワークが表示されます。

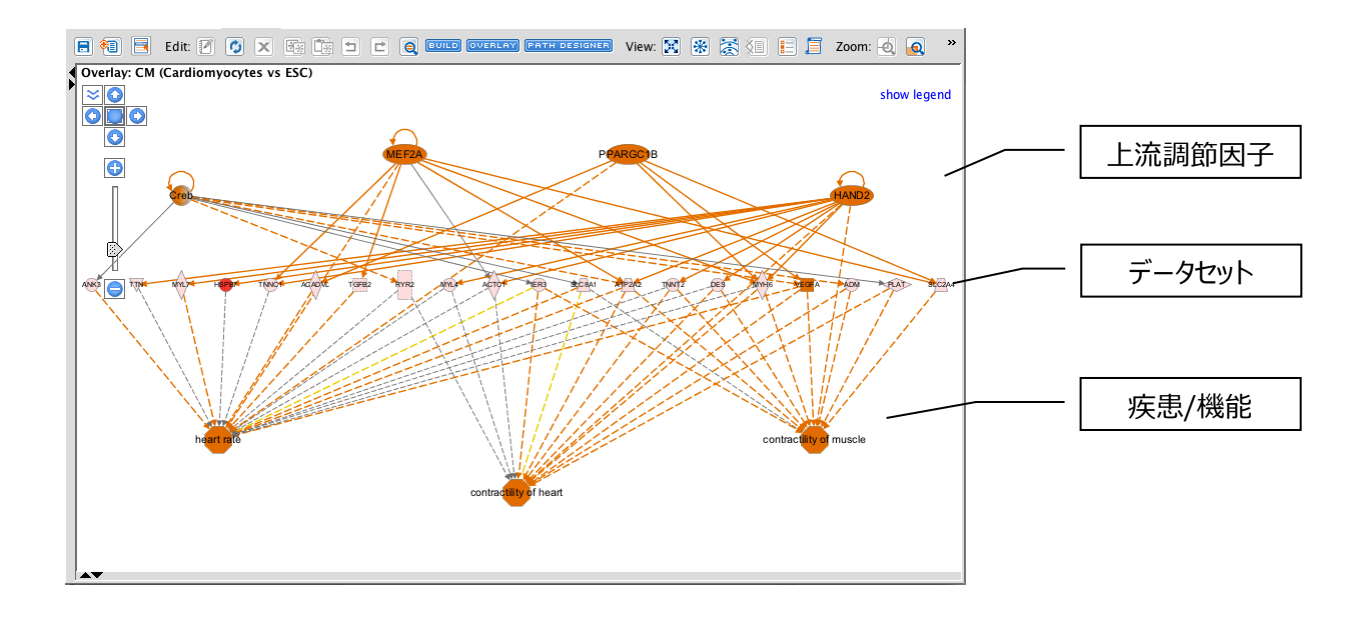

ネットワークの色は MAP 機能に基づきます。

### **Regulator Effect ネットワーク生成の設定**

画面左上の <mark>GENERATE NETWORKS を</mark>クリックすることで、ネットワーク生成に関する設定を変更できます。

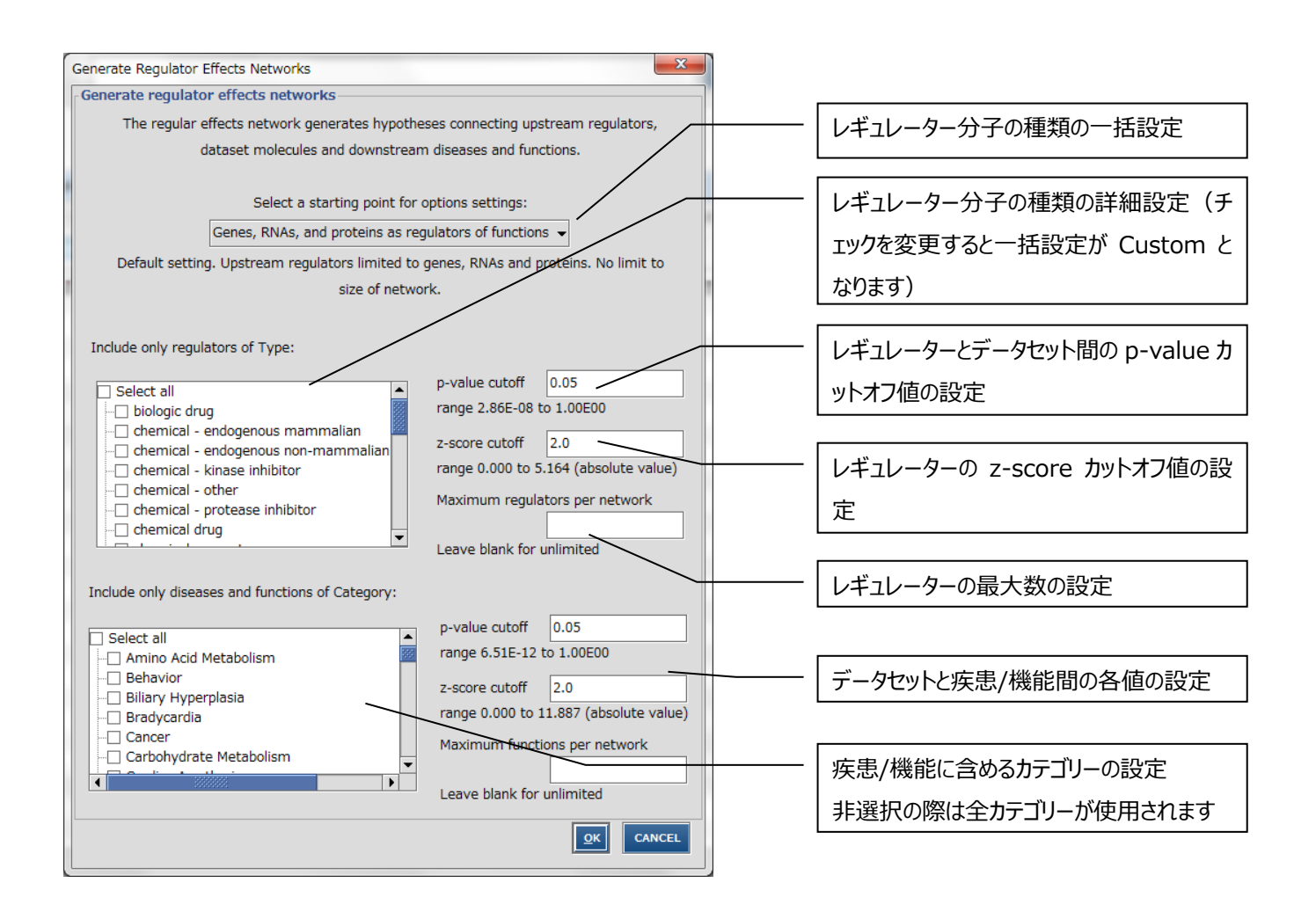

OK をクリックすると設定が変更され、解析結果を再度開いた際にも変更後の設定が適用されます。 新規 Core Analysis を行った際にはデフォルトの設定が適用されます。

72

# **Networks タブ**

Network タブを選択するとユーザーのデータから構築されたネットワークが一覧表示できます。各ネットワークはスコア順に ID が 割り当てられます。

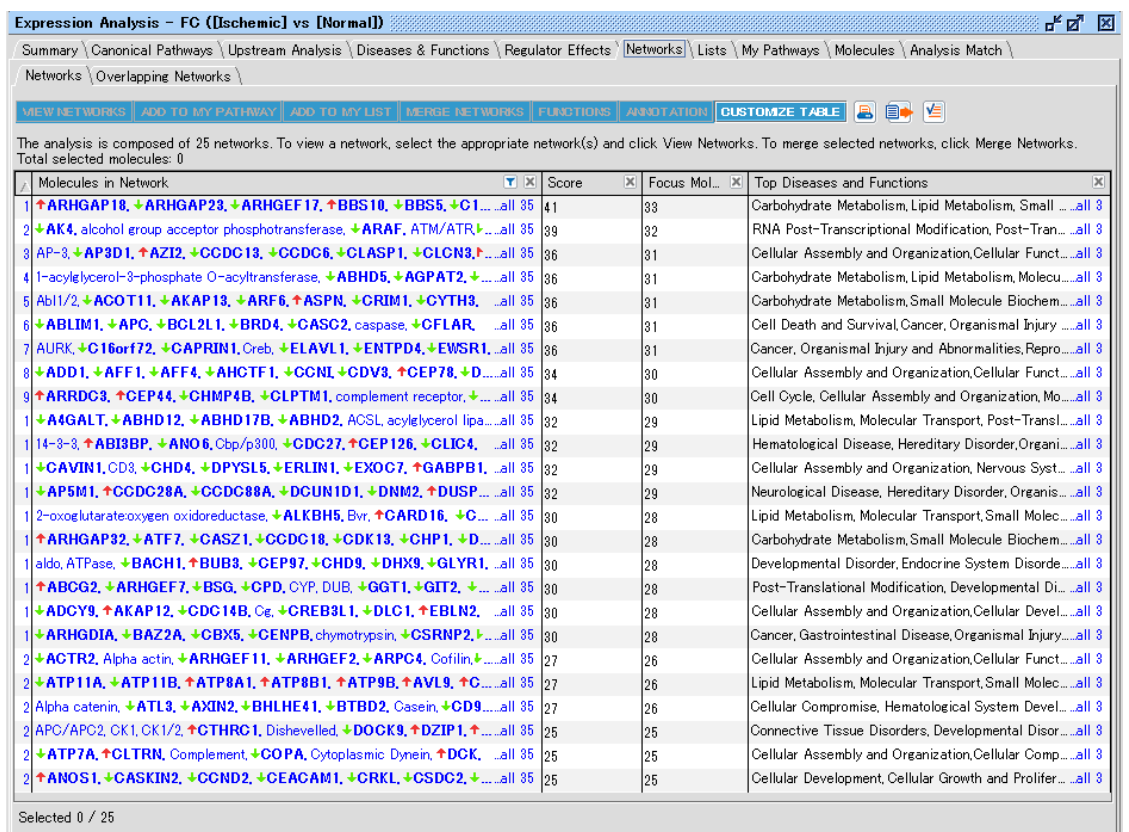

ネットワークの説明

ID:スコア順に ID が割り振られます。ID をクリックすることでネットワークが表示されます。

Molecules in Network: ネットワークを構成している分子群です。

Score: ネットワークの評価に使用する値です。詳しくは「IPA [ネットワークスコア」](#page-36-0)をご参照ください。

Focus Molecules:ネットワークに含まれるユーザーがアップロードし Cutoff を通過した分子の数です。

Top Diseases & Functions: ネットワークと関連深い (Fisher's Exact Test の結果、p-value の低い)疾患、生物 学的機能情報です。

ボタンの説明

FILTER:分子名を入力し、Enter を押すことで、該当する分子が含まれるネットワークのみが表示されます。

VIEW NETWORKS:選択したネットワークを閲覧することができます。

ADD TO MY PATHWAY:選択したネットワーク中の分子を編集用に開きます。相互作用の情報は消去されます。

ADD TO MY LIST:選択したネットワーク中の分子のリストを作成することができます。

MARGE NETWORKS: 選択した複数のネットワークを結合して開きます。

FUNCTIONS:選択したネットワークが関連する機能オントロジーを検索することができます。

ANNOTATIONS:選択したネットワークの分子のアノテーションを閲覧できます。

CUSTOMIZE TABLE:表示するカラムを変更することができます。

### **Overlapping Networks タブ**

Overlapping Networks はネットワーク間で遺伝子を共有しているものを表示することができます。ネットワーク共有遺伝子 がある場合は線で結ばれます。

線をクリックするとネットワーク中の分子の一覧が表示され、ダブルクリックすると結合したネットワークが開きます。

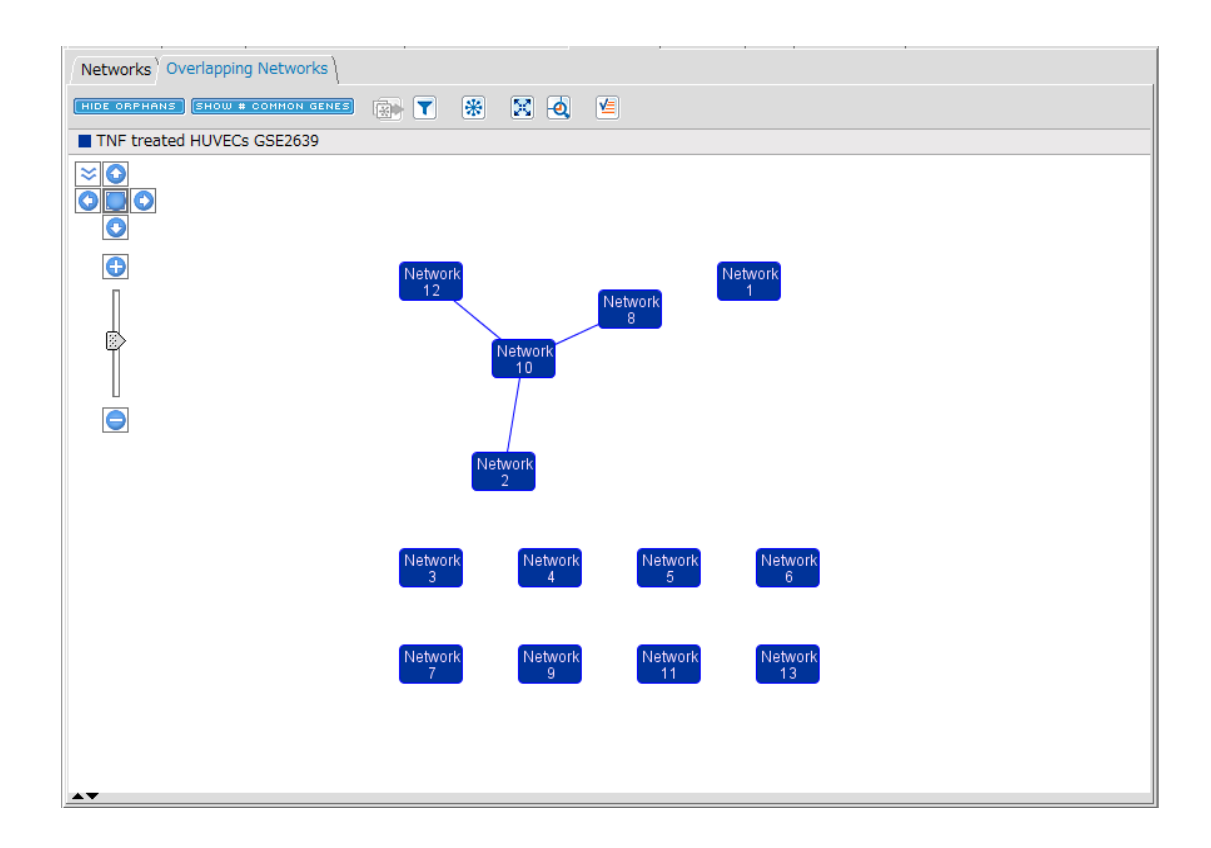

HIDE ORPHANS ボタンで共有遺伝子を持たないネットワークを表示/非表示にします HIDE # COMMON GENES ボタンで共有遺伝子の数を表示/非表示にします

Filter ボタンで、表示するネットワークの数、比較解析などのコンディションが複数ある場合は表示するコンディションを制限でき ます。

# **Lists タブ**

Lists タブ My Lists タブにはユーザーがアップロードしたデータとユーザーが事前にマイリストライブラリに保存し Approve と設定 したリスト、Tox List タブには既知の毒性リストとの関連が示されます。

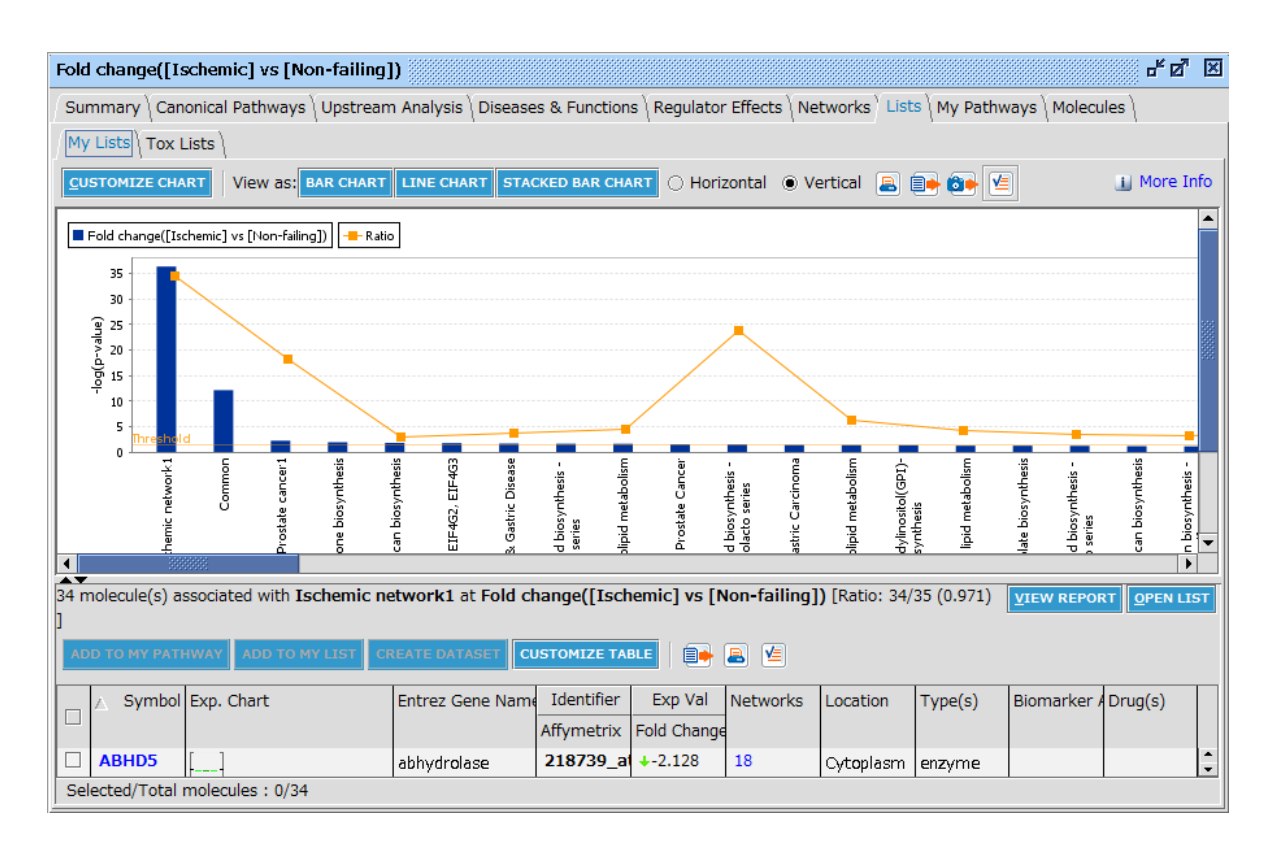

画面上側にはリストとの関連性を Fisher's Exact test で検定した p-value の-log 値でバーチャートとして表示します。オレ ンジ色の折れ線グラフはリストとの関連性を表した Ratio を示します。

バーチャートをクリックすると下側にはリストのメンバーで、かつユーザーのリストにある遺伝子が表示されます。

STACKED BAR CHART ボタンをクリックすると、リストのメンバー数を 100%として、Upregulate した分子の数、 Downregulate した分子の数を見ることができます。

VIEW LIST ボタンをクリックするとメンバーが表示されます。

# **My Pathways タブ**

Pathways タブはユーザーがアップロードしたリストと、ユーザーが事前に編集しマイパスウェイライブラリに登録し Approve と設 定したネットワークとの関連を Significance と Ratio で表示します。

# **Molecules タブ**

Molecule タブは Analysis に含まれる全分子を表示することができます。分子名をクリックすると詳細な情報を閲覧することが できます、またヘッダをクリックすると、クリックしたカラムでソートすることができます。

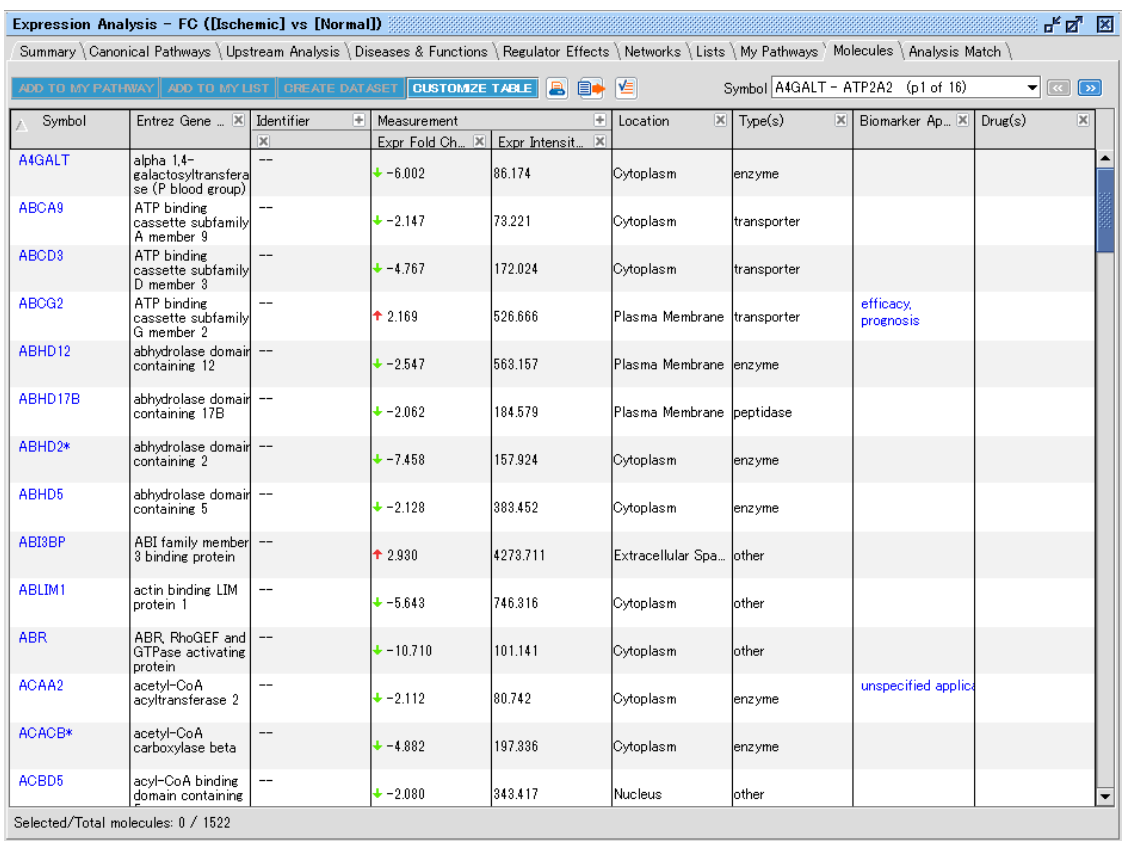

CREATE DATASET:分子名横のチェックボックスにチェックを入れた分子から Dataset を作成できます。その際に、 Molecule に含まれる Measurement Value を引き継ぐことができます。

# **ネットワーク生成アルゴリズム概要**

ユーザーのリストからネットワークを作成する際の概略を説明します。

1. ユーザーリストのアップロード

- 2. Network Eligible の選択 Network Eligible の定義 ・ユーザーのリストに存在する。 ・IPA のナレッジに ID がマップされる。 ・IPA のナレッジで相互作用が存在する。
- 3. Network Eligible だけを使ったネットワークの作成 最大 35 分子(デフォルト設定時)で作成します。
- 4. 3 のネットワークの分子が 17 以下の場合 Linker Gene を使い、Small Network を結合します。
- 5. 4 の時点で分子が 35 以下のネットワークの場合 Neighborhood Gene を追加します。

6. ネットワーク単位で結果を表示

# <span id="page-36-0"></span>**IPA ネットワークスコア**

IPA が作成したネットワークに付与されるスコアの概要です。

Network Score = 
$$
- \log_{10} \left( \sum_{i=N}^{\min(|F_G|,|S|)} \frac{\binom{|F_G|}{i} \binom{|V| \cdot |F_G|}{|S| \cdot i}}{\binom{|V|}{|S|}} \right)
$$

FG = Network Eligible の合計数

- N = ネットワーク中の Network Eligible 数
- S = Reference Set に含まれる Network Molecules 数
- V = Reference Set に含まれるグローバル分子ネットワーク中の Molecules 数
- ※ グローバル分子ネットワークとは、IPA Knowledge Base に含まれる分子を、インタラクション情報を元につなぎ合わせた 広大なネットワークを意味します。

# **IPA 分子と相互作用**

IPA はネットワーク表示時に、形状で分子の種類がある程度判別できるようになっています。また相互作用も線の種類などで 種類を分けています。

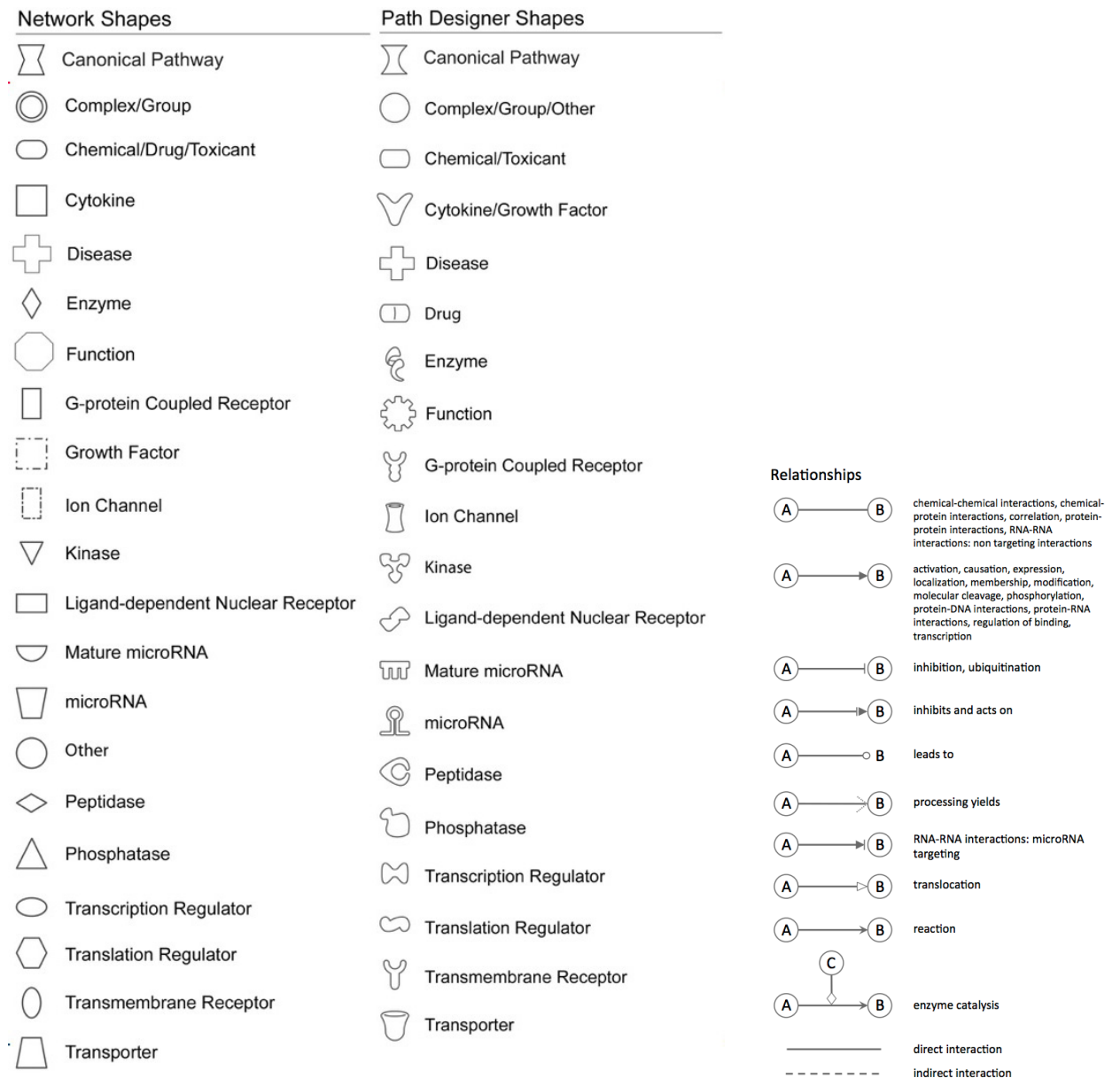

#### **エッジラベル**

相互作用上に相互作用の性質を示すアルファベットを表示することができます。

表示/非表示の切り替えは File メニューから Application Preferences/Graph Preferences で設定できます。

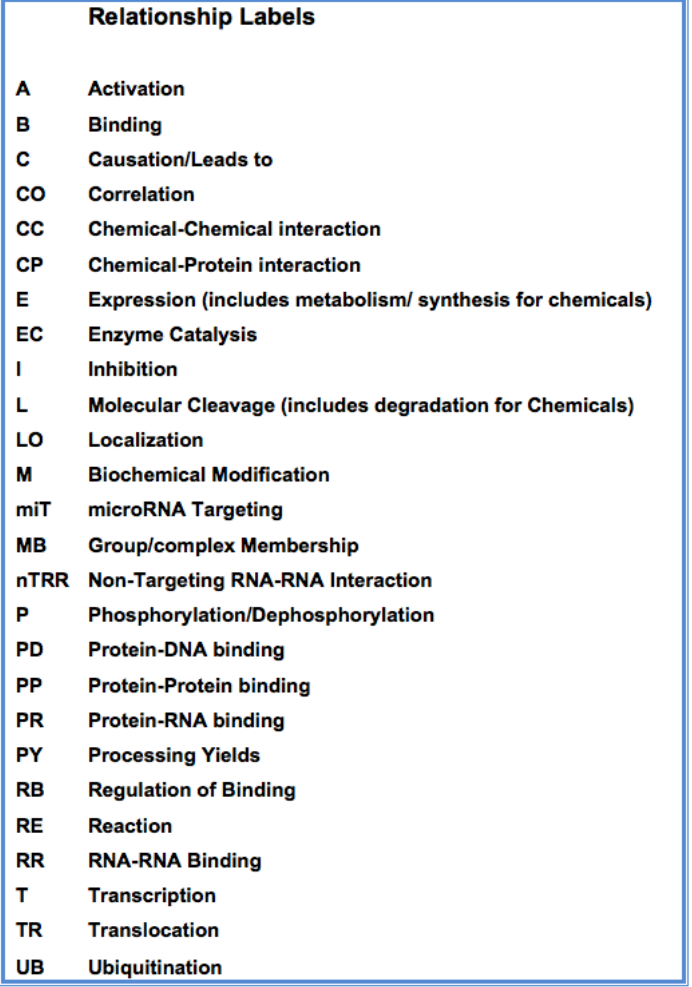

### **相互作用について**

分子 A から分子 B まで向けられる矢印は、それぞれ以下の相互作用を意味します。

シグナリングパスウェイ

分子 A から分子 B まで向けられる矢印は、分子 A が分子 B を活性化することを意味します。(すべての直接的な 相互作用:結合、リン酸化、脱リン酸化などを含んでいます)

メタボリックパスウェイ

分子 A から分子 B まで向けられる矢印は、分子 B が分子 A から生産されることを意味します。 リガンド・レセプター

リガンドからレセプターに向けられる矢印はリガンドとレセプターの結合を意味しています。このバインディングイベントは レセプターの活性化を伴わない場合があります。レセプターの活性化はリガンドとレセプターの結合後の 2 次的なイベ ントになります。

### **フォントについて**

- **ボールド** (太字): Focus Molecules (Network eligible Molecules)を表します。
- *イタリック*(斜体):Override の指定をして取り込んだ Molecules を表します。
- \*(アスタリスク):入力した複数の Gene が IPKB 内に取り込まれる際に単一の Gene としてマッピングされたものを表しま す。
- A:データ入力時に Absent と指定された Molecules を表します。
- +(プラス):この Molecules が他のネットワーク中にも含まれていることを示します。+サインの上で右クリックをすると関連す るネットワークを確認できます。
- △ (デルタ):コンテンツのアップデートによって、1) 複数の分子が一つに統合された、2) 一つの分子が複数に分割された、
- 3) 分子が削除された、などの変更があった分子を表します。
- †(クロス)**:**ユーザーが作成したカスタム分子であることを表します。
- :SBML Pathwayよりインポートしたが、IPAにマップされなかった分子を表します。 ş

# **ダイレクトインタラクションとインダイレクトインタラクション**

IPAではダイレクトインタラクションとインダイレクトインタラクションの2種類でネットワークを構築しています。これらは解析時にどの インタラクションを使うかを選択できます。ここではインタラクションの違いについて説明します。

ダイレクトインタラクション:2つの分子が介在なしに直接物理的にコンタクトする場合。

- 例:TGF beta binds fibronectin
- また、キナーゼなどが直接リン酸化を引き起こす場合などの化学修飾も含みます。
- 例:MAPK1 phosphorylates TTF1 protein

インダイレクトインタラクション

2 つの分子が物理的にコンタクトしない場合はインダイレクトインタラクションになります。

例:TGF beta protein increases the stimulation of human IL-6

この場合は、刺激がなんらかの物質を介在して引き起こされている可能性があるので、インダイレクトインタラクションに分類され ます。

どのような論文が根拠になってインタラクションを決定しているかは相互作用をダブルクリックすることにより相互作用サマリーを閲 覧することができます。

IPA のオントロジーは Ingenuity 社が独自で構築したオントロジーに基づいており、GO(Gene Ontology Consortium <http://www.geneontology.org/>) のオントロジーとは異なります。IPA では GO には含まれない疾患のオントロジー化を 行い、かつコンピュータ演算に適した分類を行うことなどを目的としているためです。

# **IPA の結果を引用した発表をする際の記述について**

ここでは論文で Ingenuity Pathways Analysis (IPA) を引用するためのポリシーとガイドラインについて説明します。 IPA によって作成された、あらゆる解析結果やイメージを、論文などで発表する場合(データ、印刷を含む)、ユーザーはガイドライ ンに沿った記述をしなければなりません。

IPA を引用した発表を行う場合、下記のサンプルテキストから適したものをご使用ください。

Data were analyzed through the use of IPA (QIAGEN Inc., https://www.qiagenbioinformatics.com/products/ingenuity-pathway-analysis).

または

The [networks, functional analyses, etc.] were generated through the use of IPA (QIAGEN Inc., https://www.qiagenbio-informatics.com/products/ingenuity-pathway-analysis).

# **Java のバージョンのチェック(Windows)**

Windows をご利用の方は Java のバージョンは以下の方法で確認できます。Mac の場合はシステム環境設定 > Java を 開き、2.以降の操作を行ってください。

1. コントロールパネルから Java を起動する。Widnows10 の場合はスタートメニュー上で右クリックをするとコントロールパネル を表示できます。

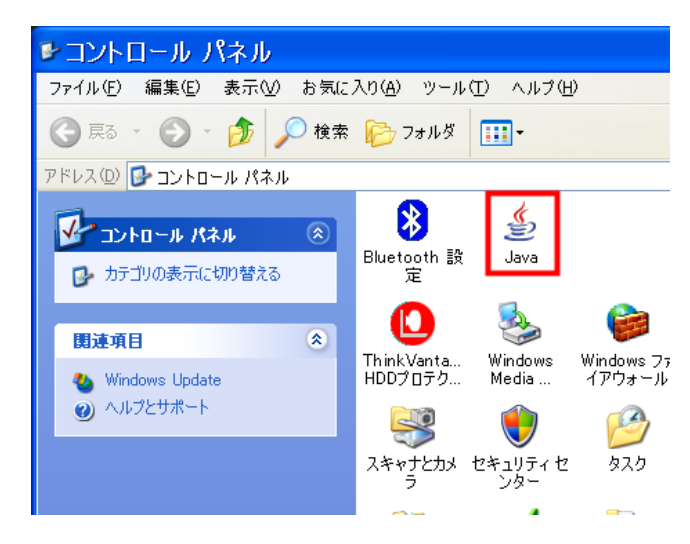

2. 基本タブのバージョン情報をクリックする。

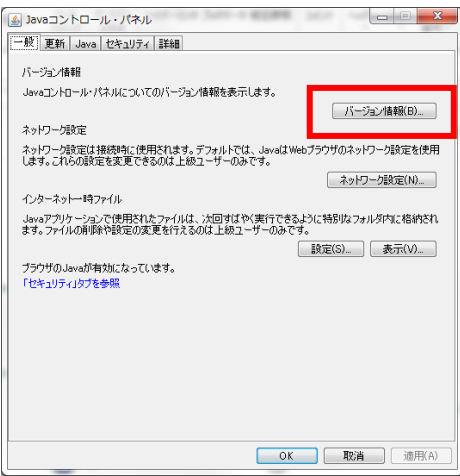

3. Java のバージョン情報が表示されます。

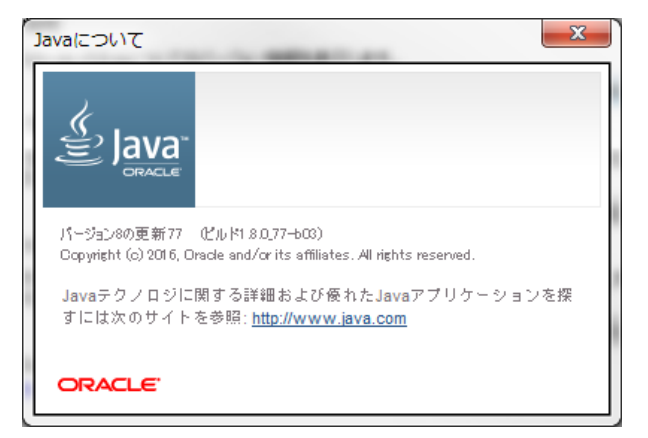

# **IPA の起動に関するトラブルシューティング**

トラブルが発生した際には以下の順番に従って接続、起動可能かお確かめください。

#### **1. Windows のユーザーアカウントに起因する問題**

Windows を使用して OS のユーザーアカウントに日本語など半角英数以外の文字が含まれている場合は IPA を使用でき ませんので、新たに半角英数のユーザーアカウントを作成し IPA をご利用ください。注:一度、半角英数以外で作成した Windows のユーザーアカウントは、半角英数に変更しても使用できませんので、新たに半角英数のユーザーアカウントを作 成してください。

#### **2. Web ブラウザのキャッシュのクリア**

インターネットエクスプローラーの場合、以下の手順に従ってキャッシュの削除を行ってください。 (1) ツール > インターネットオプションを開く。

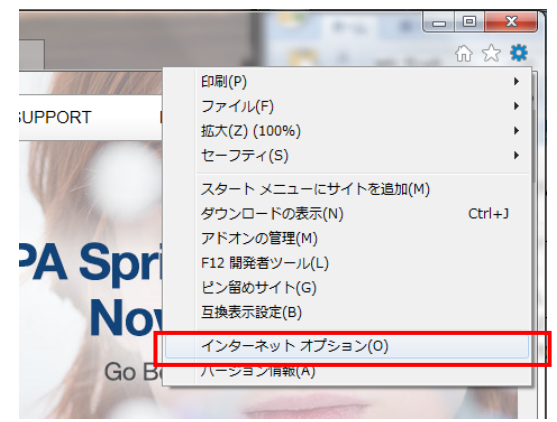

(2) インターネット一時ファイルとクッキーと Web サイトデータの 「削除」を行う。

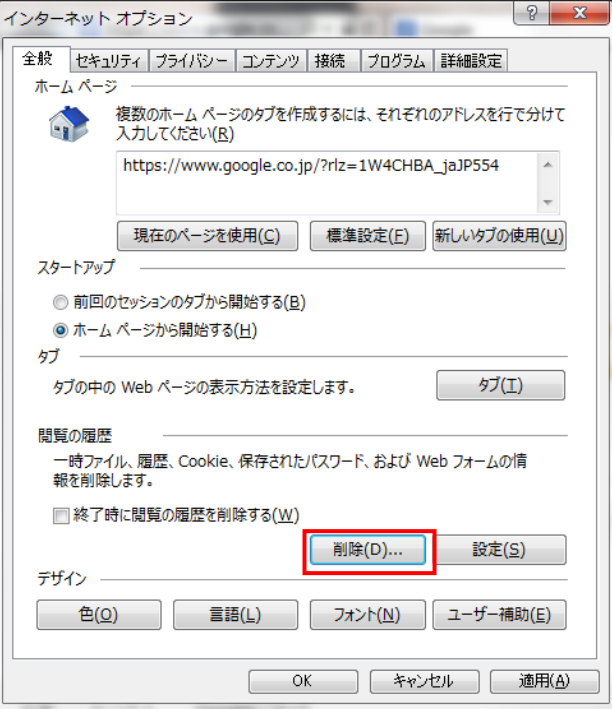

174

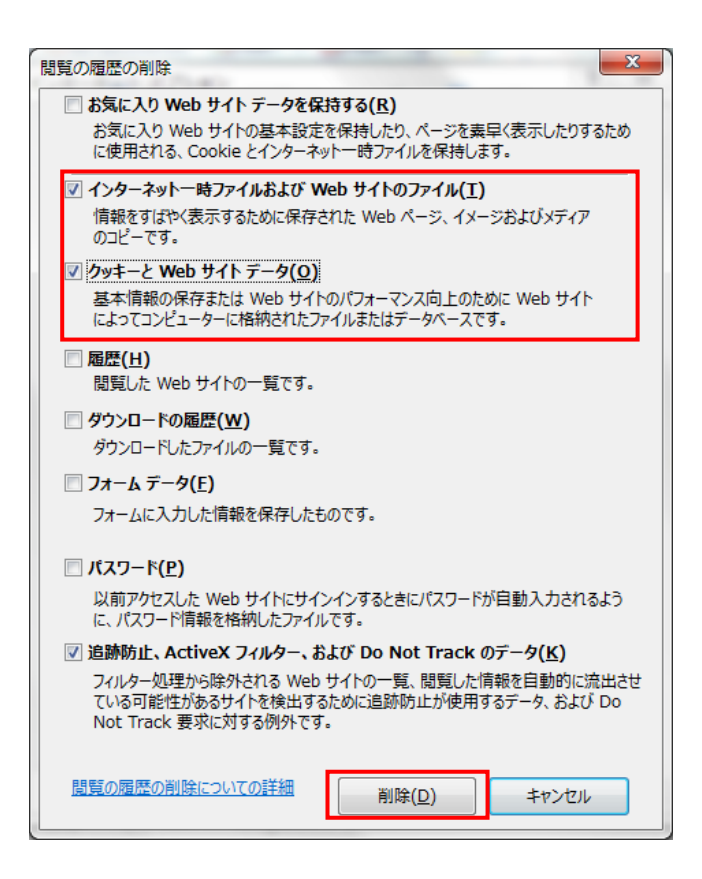

# **3. Java のキャッシュのクリア**

以下の手順に従って、JAVA のキャッシュの削除を行ってください。

Windows の場合は下記より、Mac の場合はシステム環境設定 > Java を開き、2.以降の操作を行ってください。 1. コントロールパネル > Java を開く。

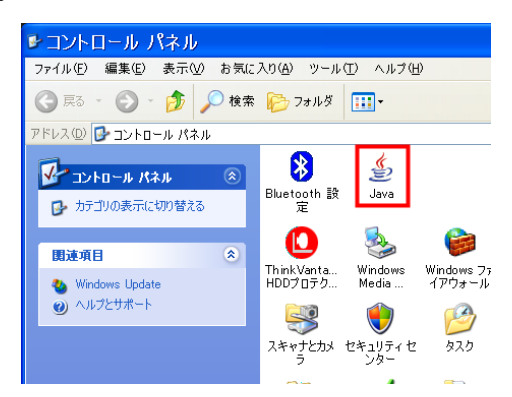

### 2. インターネット一時ファイルの「設定」を選択する。

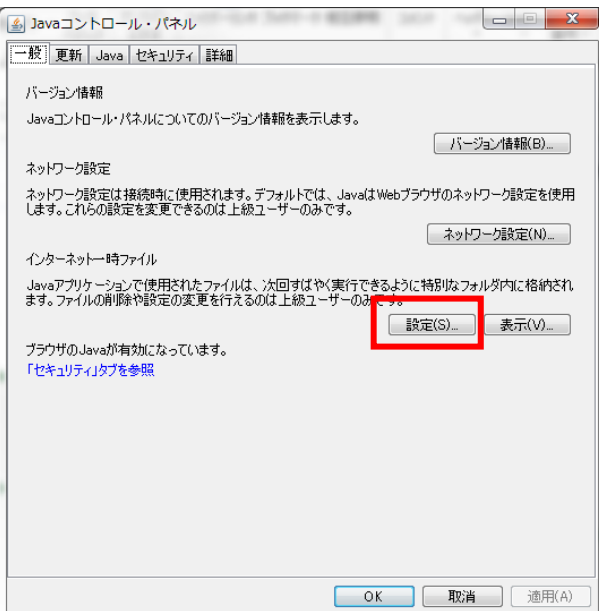

3. 「ファイルの削除」をクリックする。

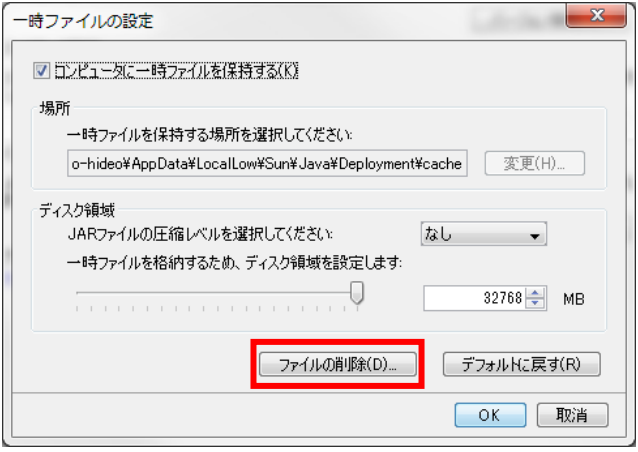

4. 「OK」をクリックする。

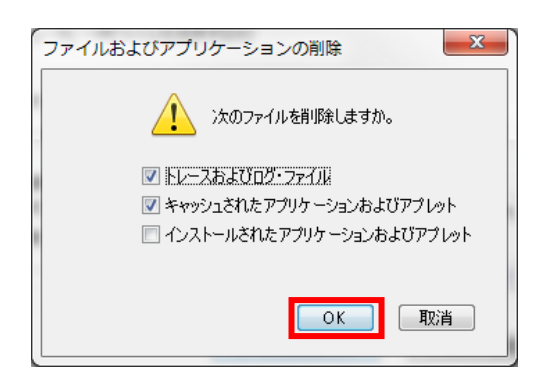

### **4. JAVA の Proxy の設定**

Proxy 経由のインターネットアクセスを行う環境で、Web ブラウザではインターネットに接続できるが、IPA が起動しない場合の 対処方法を記述します。

1) コントロールパネル > Java (Windows)、システム環境設定 > Java (Mac) を開く。

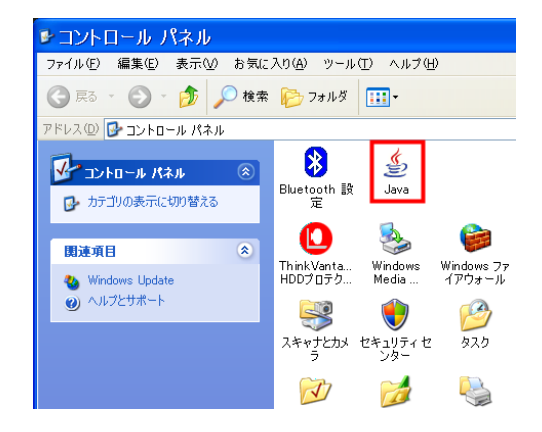

2) 表示された Java コントロールパネルのネットワーク設定をクリックします。

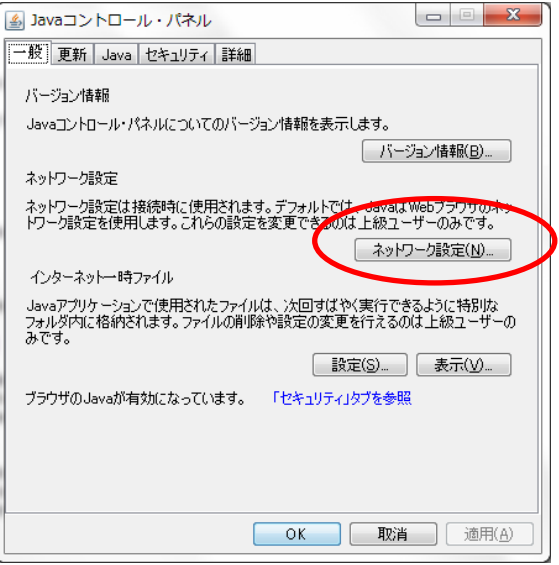

3) 「ネットワーク設定」から「プロキシサーバを使用」にチェックを入れ「拡張」をクリックします

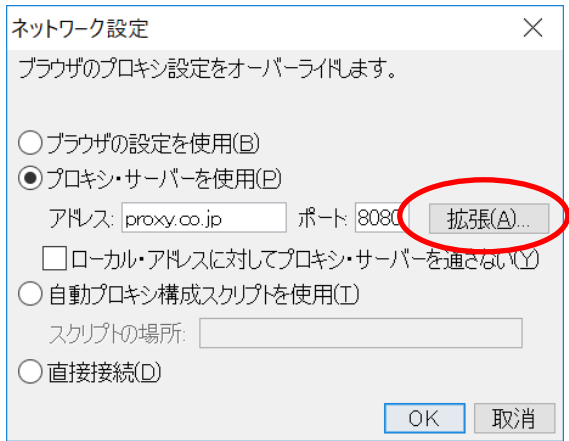

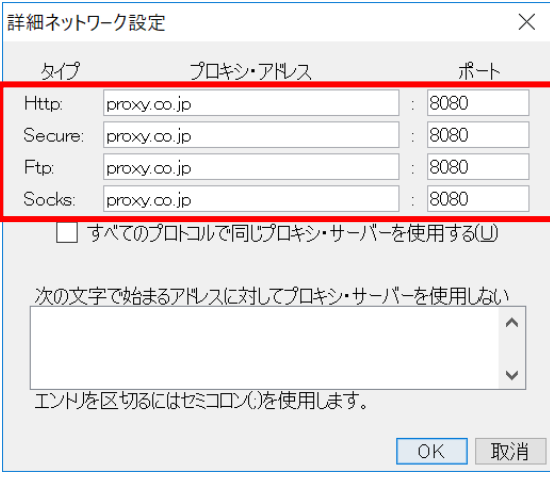

Http と Secure と Socks の項目に貴機関でご使用しているプロキシサーバのアドレスとポート番号を入力してください。アドレ スとポート番号の内容はネットワーク管理者にお問い合わせください。

### **5. Mac OS での IPA の利用**

1) アップルマーク > システム環境設定 > セキュリティとプライバシーを開いてください。 一般タブで左下の鍵マークをクリックしパスワードを入力し、編集可能な状態としてから「ダウンロードしたアプリケーションの 実行許可」を「すべてのアプリケーションを許可」に切り替えて、システム環境設定を閉じてください。OS のバージョンによって は「すべてのアプリケーションを許可」がありません。その場合は「App Store と確認済みの開発元からのアプリケーションを 許可」を選択してください。

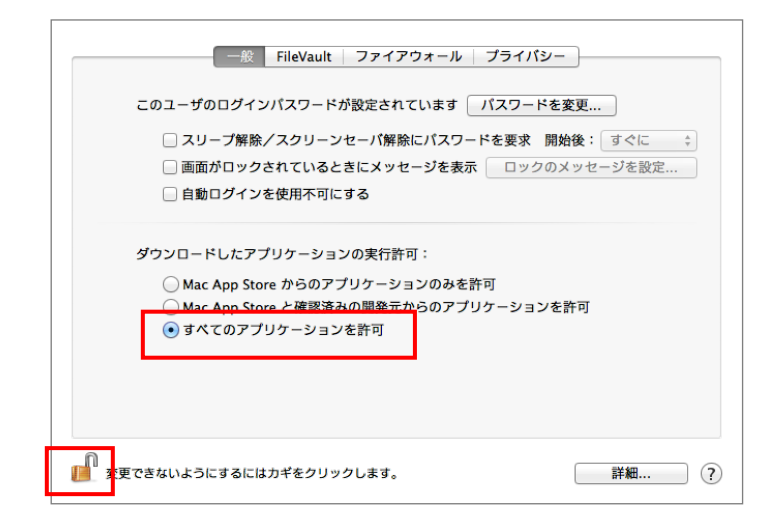

2) Web ブラウザから起動する際には、Web ブラウザを起動し、

<https://analysis.ingenuity.com/ipa>

にアクセスしてください。アクセス時にユーザーID とパスワードを求められた場合は入力してください。 ・IPA Client を使用する際には、IPA Client をダブルクリックし起動してください。

Web ブラウザから起動する場合

(ア) 以下のメッセージが表示された際には「信頼」、「実行」、「許可する」をクリックしてください。

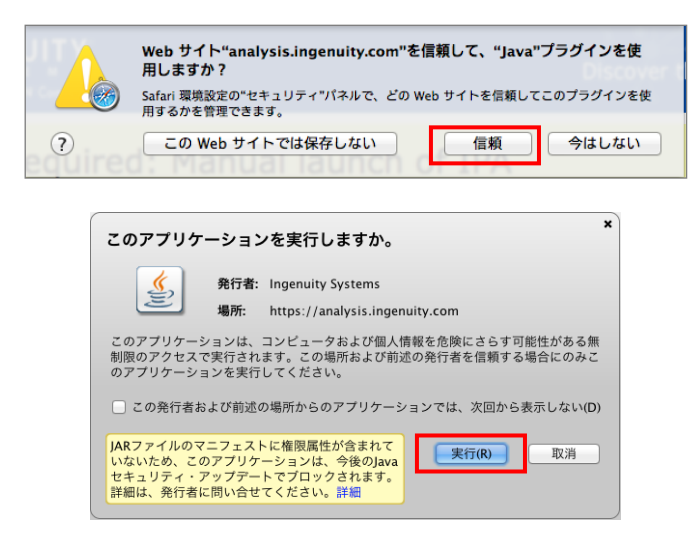

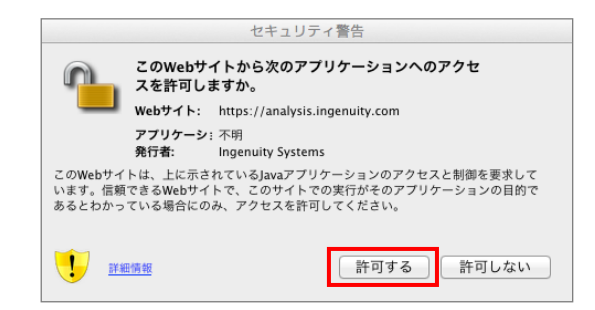

(イ) ログインに成功すると以下の画面が表示されるので、 Elaunch PA おんクリックし IPA を起動してください。

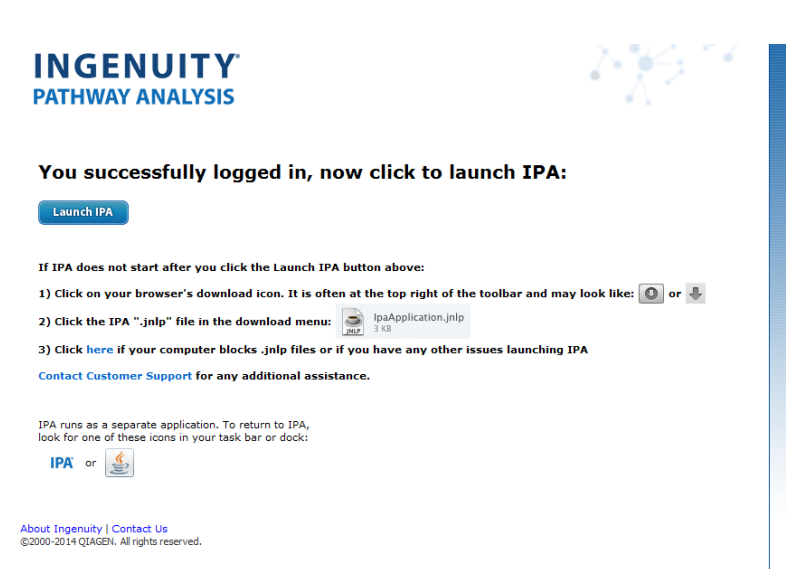

(ウ) Safari の場合は右上の下向き矢印ボタンをクリックすると表示される IpaApplication.jnlp (IpaApplication2.jnlp など数字付きの名称で表示される場合もあります)をダブルクリックしてください。下向き 矢印ボタンが表示されない場合は、Safari > 環境設定 > 一般 > ダウンロードリストからの削除を「Safari を 終了したとき」もしくは「手動」に変更してください。

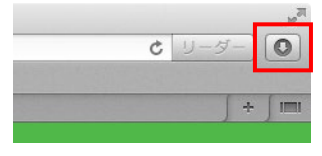

3) 以下の様なウィンドウが表示されたら開くをクリックしてください(OS のバージョンによっては表示されません)。

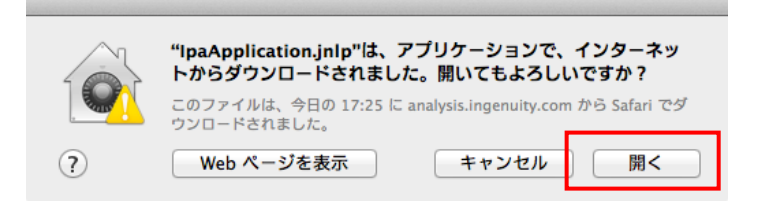

4) 以下の様なウィンドウが表示されたらアップルマーク > システム環境設定 > セキュリティとプライバシーを開いてください。 (OS のバージョンによっては表示されません)

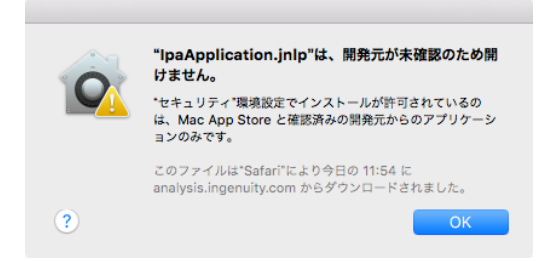

以下のように表示されますので、「このまま開く」をクリックしてください。

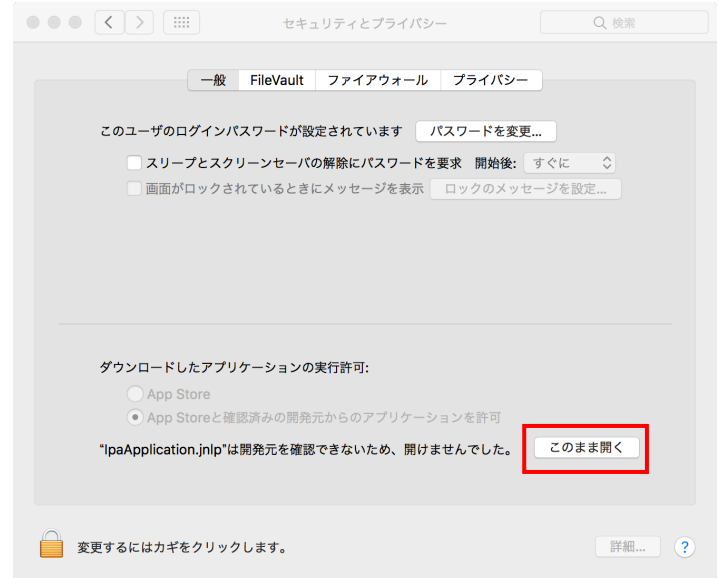

5) 以下の様なウィンドウが表示されたら「開く」をクリックしてください。

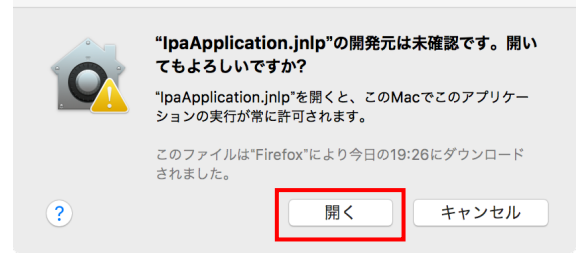

6) IPA が起動したらそのままご利用ください。

### **6. Web ブラウザで Java のセキュリティ警告が表示される際**

Gene View など Web ブラウザで表示される画面で下記の様な警告が表示され、正常に表示されない際には以下のように 設定を変更してください。

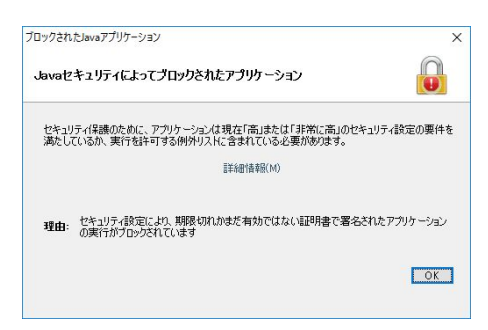

1) コントロールパネル > Java (Mac の場合はシステム環境設定 > java) から Java コントロールパネルを開き、セキュリ ティタブを開いてください。

2) 例外リストの「サイト・リストの編集」をクリックし、「追加」ボタンをクリックし、場所欄に

「https://reports.ingenuity.com」を入力し OK をクリックしてください。

3) 以下のように表示されていることを確認し、Java コントロールパネルを閉じてください。

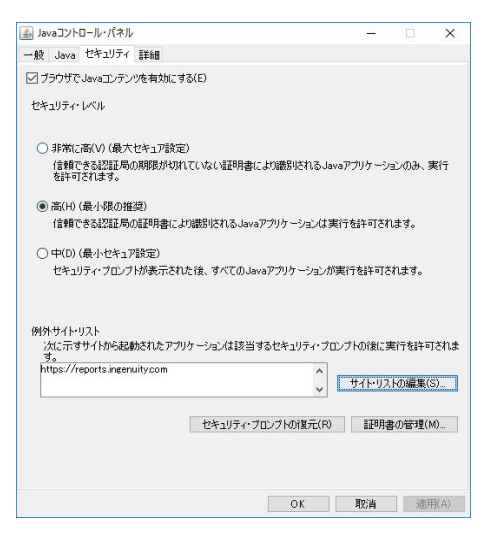

4) Web ブラウザを一度終了し、再度 GeneView などを開くと以下のメッセージが表示されるので「リスクを受け入れて、この アプリケーションを実行します」にチェックを入れ「実行」をクリックしてください。

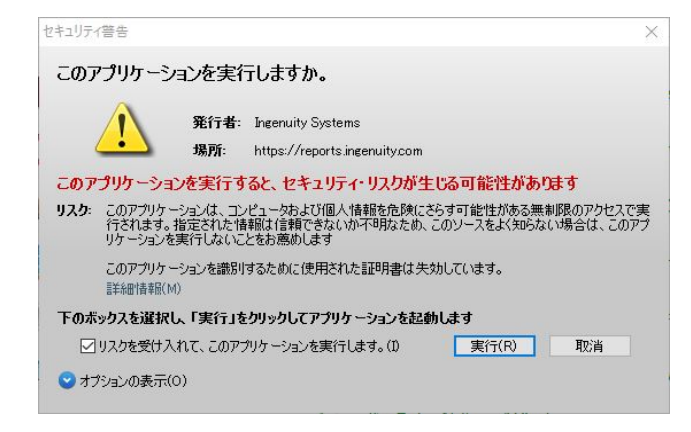

# **7. 解析結果を開く際、解析を開始する際などに「 An unexpected exception occurred:**

# **com.ingenuity.apicocommon. api.model.DataProviderException.」といったエラーが発生する際**

- 1) IPA を起動し、File メニュー > Preferences > Application Preferences を開き、Cache タブの「CLEAR CACHE」 ボタンをクリックした後に一旦 IPA を終了してください。
- 2) その後 IPA を起動し正常に動作するかご確認ください。

IPA をご利用になられてご不明な点がある場合、または問題が生じた場合などは弊社サポートまでお問い合せください。

トミーデジタルバイオロジー株式会社 カスタマーサポート TEL:03-6240-0451 E-mail: [support@digital-biology.co.jp](mailto:support@digital-biology.co.jp) 電話対応時間 平日 9:00~17:30